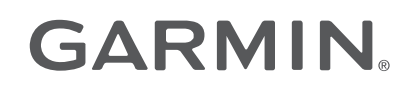

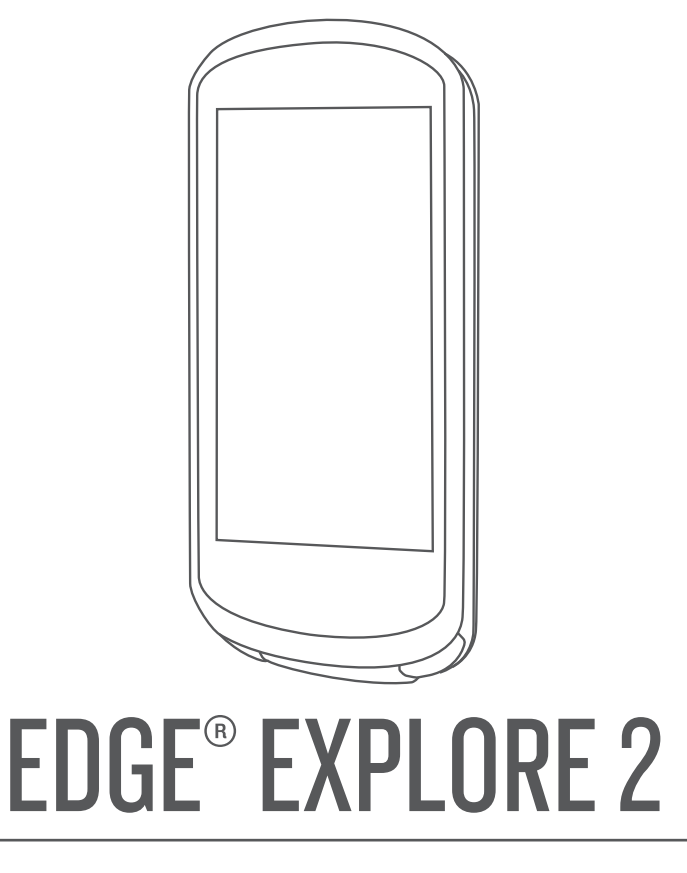

# Príručka používateľa

#### © 2022 Garmin Ltd. alebo dcérske spoločnosti

Všetky práva vyhradené. Táto príručka je chránená zákonmi o autorských právach a nesmie byť kopírovaná ani ako celok, ani čiastočne, bez písomného súhlasu spoločnosti Garmin. Spoločnosť Garmin si vyhradzuje právo na zmenu alebo vylepšovanie svojich produktov a realizáciu zmien v obsahu tejto príručky bez povinnosti o týchto zmenách a vylepšeniach informovať akékoľvek osoby alebo organizácie. Najnovšie aktualizácie a doplňujúce informácie o používaní tohto produktu nákdete na stránke [www.garmin.com](http://www.garmin.com).

Garmin®, logo Garmin, ANT+®, Auto Lap®, Auto Pause®, Edge®, inReach®, VIRB® a Virtual Partner® sú ochranné známky spoločností Garmin Ltd. alebo jej dcérskych spoločností registrované v USA a v iných krajinách. Connect IQ™, Firstbeat Analytics™, Garmin Connect™, Garmin Express™, HRM-Dual™, HRM-Pro™, Rally™, tempe™, Varia™ a Vector™ sú ochranné známky spoločnosti Garmin Ltd. alebo jej dcérskych spoločností. Tieto ochranné známky sa nesmú používať bez výslovného súhlasu spoločnosti Garmin.

Android™ je ochranná známka spoločnosti Google Inc. Apple® a Mac® sú ochranné známky spoločnosti Apple Inc. registrované v USA a v ďalších krajinách. Slovnú známku a logá BLUETOOTH® vlastní spoločnosť Bluetooth SIG, Inc. a každé použitie týchto známok spoločnosťou Garmin podlieha licencii. Bosch® je registrovaná ochranná známka spoločnosti Robert Bosch GmbH. The Cooper Institute® a ďalšie súvisiace ochranné známky sú vlastníctvom organizácie The Cooper Institute. Shimano® je registrovaná ochranná známka spoločnosti Shimano, Inc. Shimano STEPS™ je ochranná známka spoločnosti Shimano, Inc. Windows® a Windows NT® sú ochranné známky spoločnosti Microsoft Corporation registrované v USA a iných krajinách. Ostatné ochranné známky a obchodné mená sú vlastníctvom príslušných vlastníkov.

Tento produkt je ANT+® certifikovaný. Na adrese [www.thisisant.com/directory](http://www.thisisant.com/directory) nájdete zoznam kompatibilných produktov a aplikácií.

M/N: A04457, B04457

## Obsah

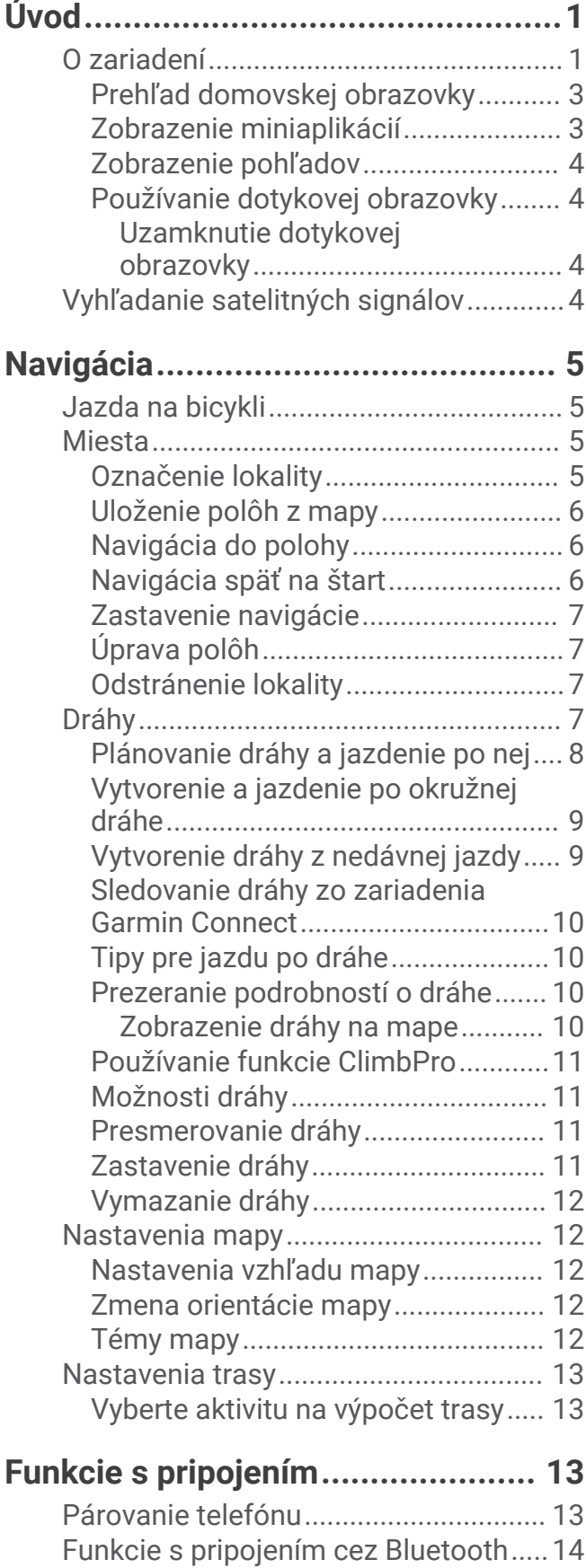

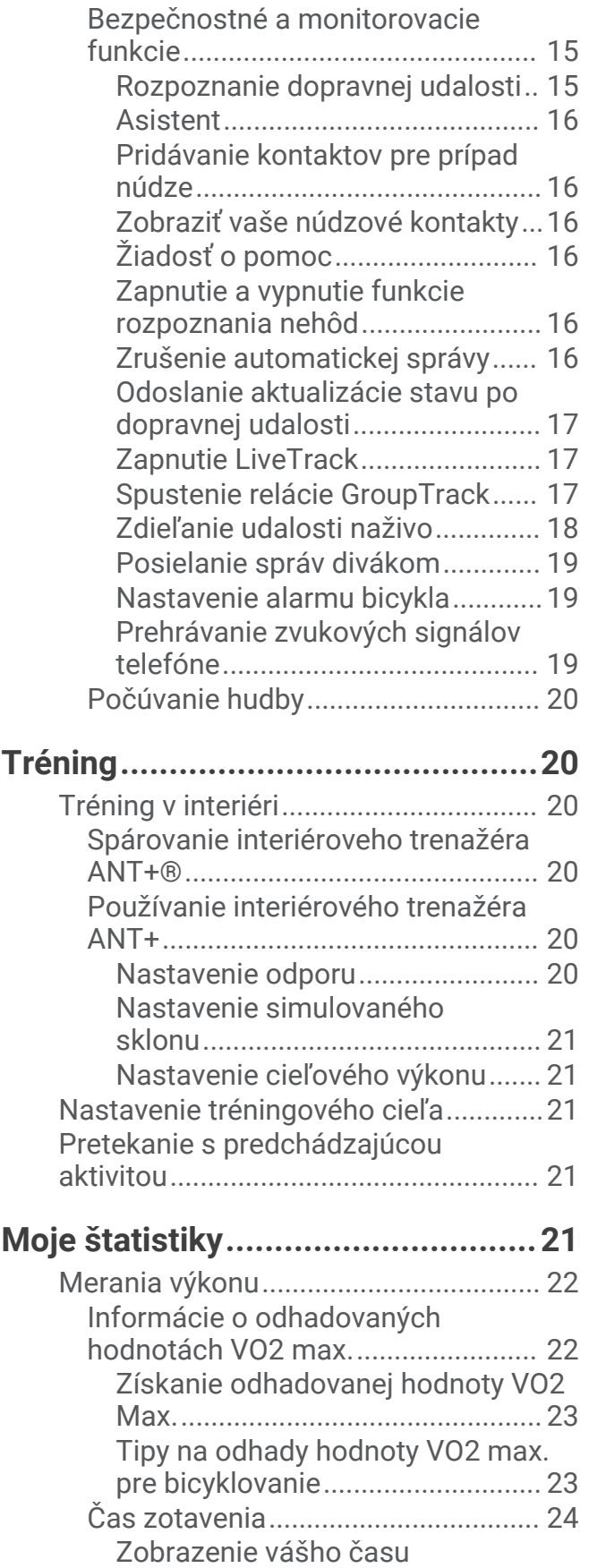

[zotavenia........................................](#page-29-0) 24 [Vypnutie upozornení na výkon.........](#page-29-0) 24

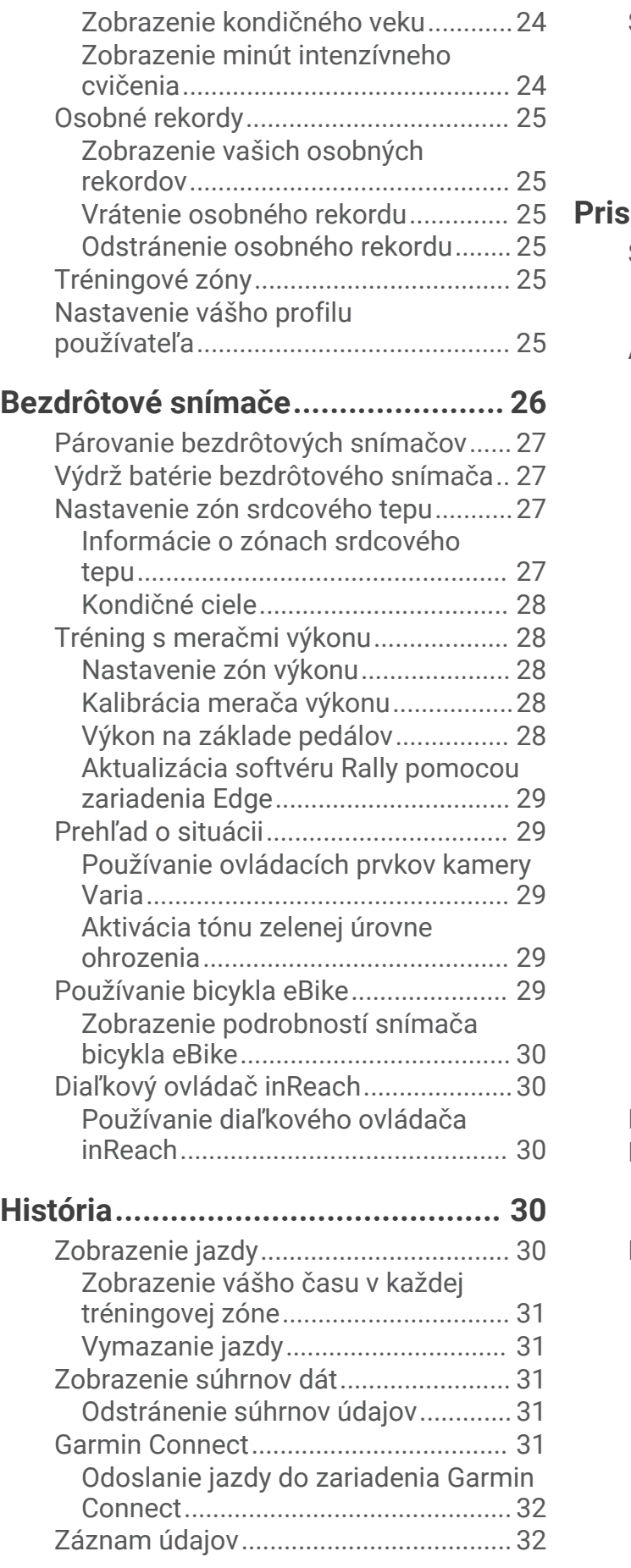

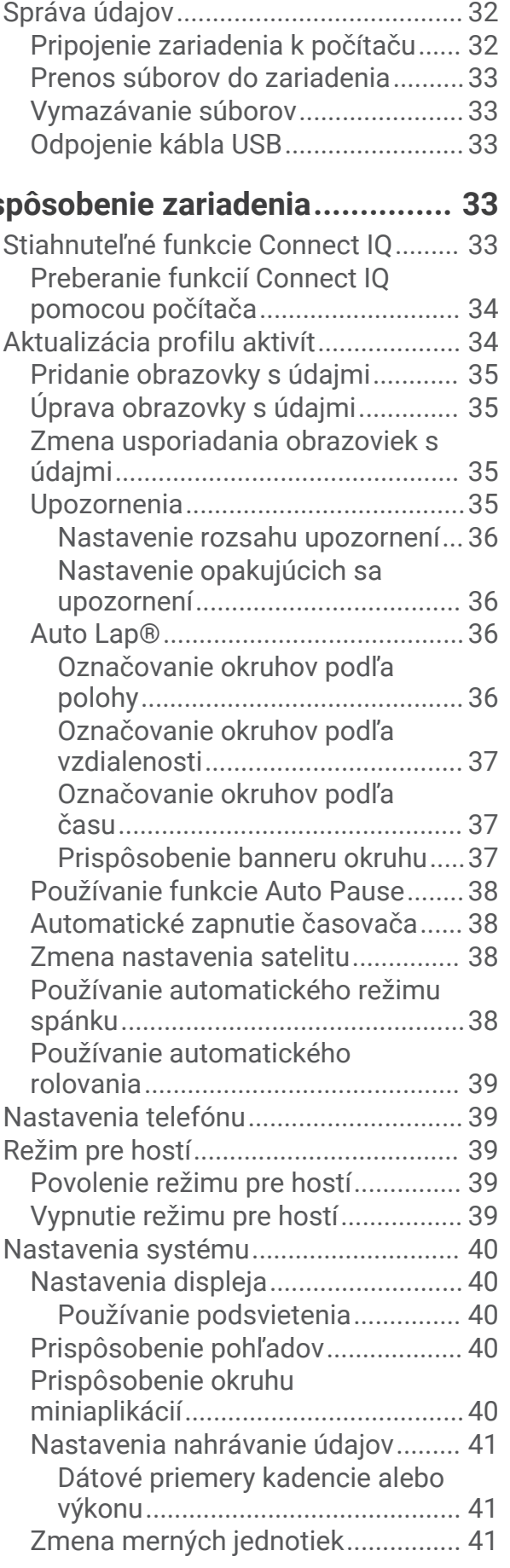

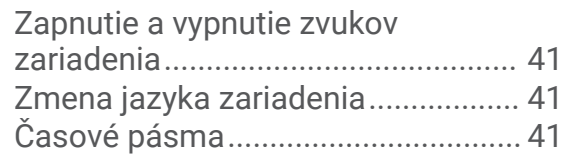

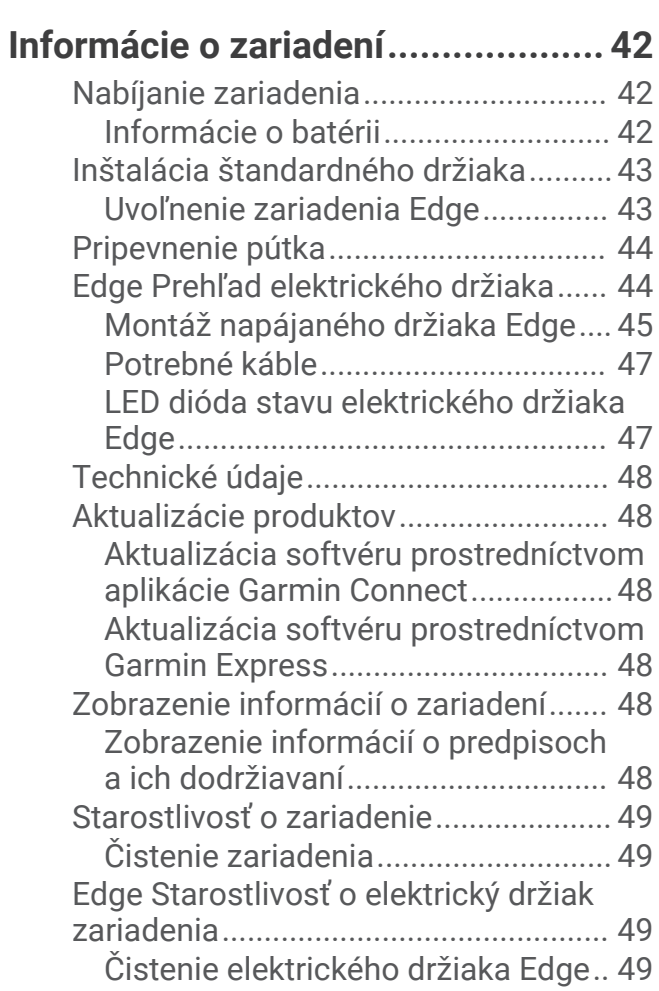

### **[Riešenie problémov........................](#page-54-0) 49**

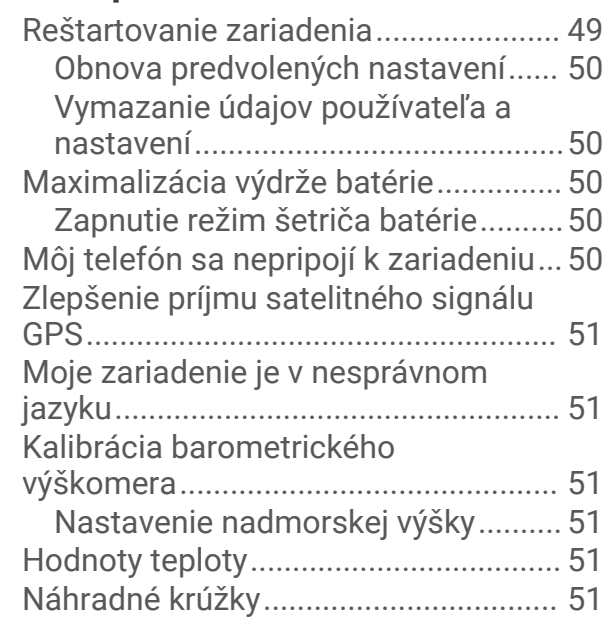

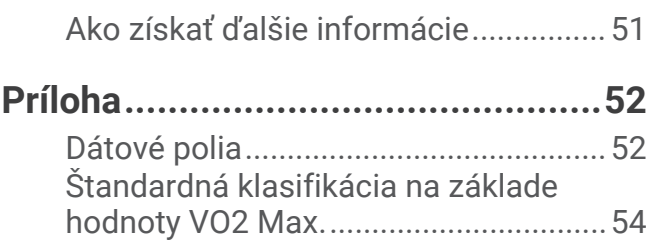

[Výpočty zón srdcového tepu................](#page-59-0) 54 [Veľkosť a obvod kolesa........................](#page-60-0) 55

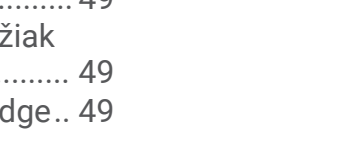

## Úvod

### **VAROVANIE**

<span id="page-6-0"></span>Pozrite si príručku *Dôležité informácie o bezpečnosti a produkte* v balení s produktom, kde nájdete upozornenia spojené s produktom a iné dôležité informácie.

Pred zahájením alebo zmenou programu cvičenia sa zakaždým poraďte s lekárom.

### O zariadení

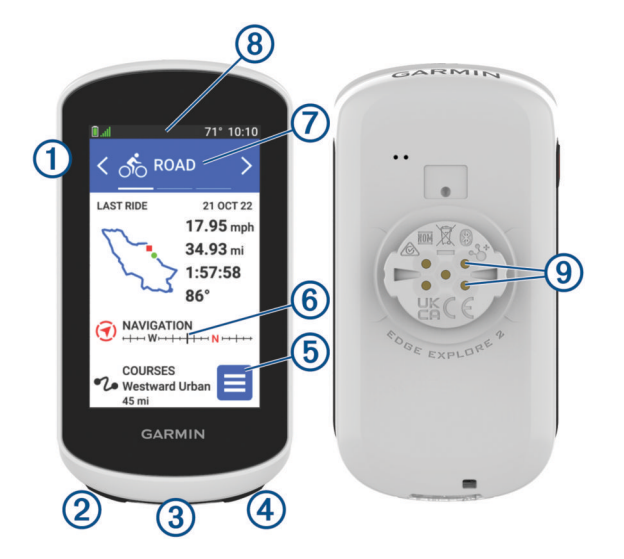

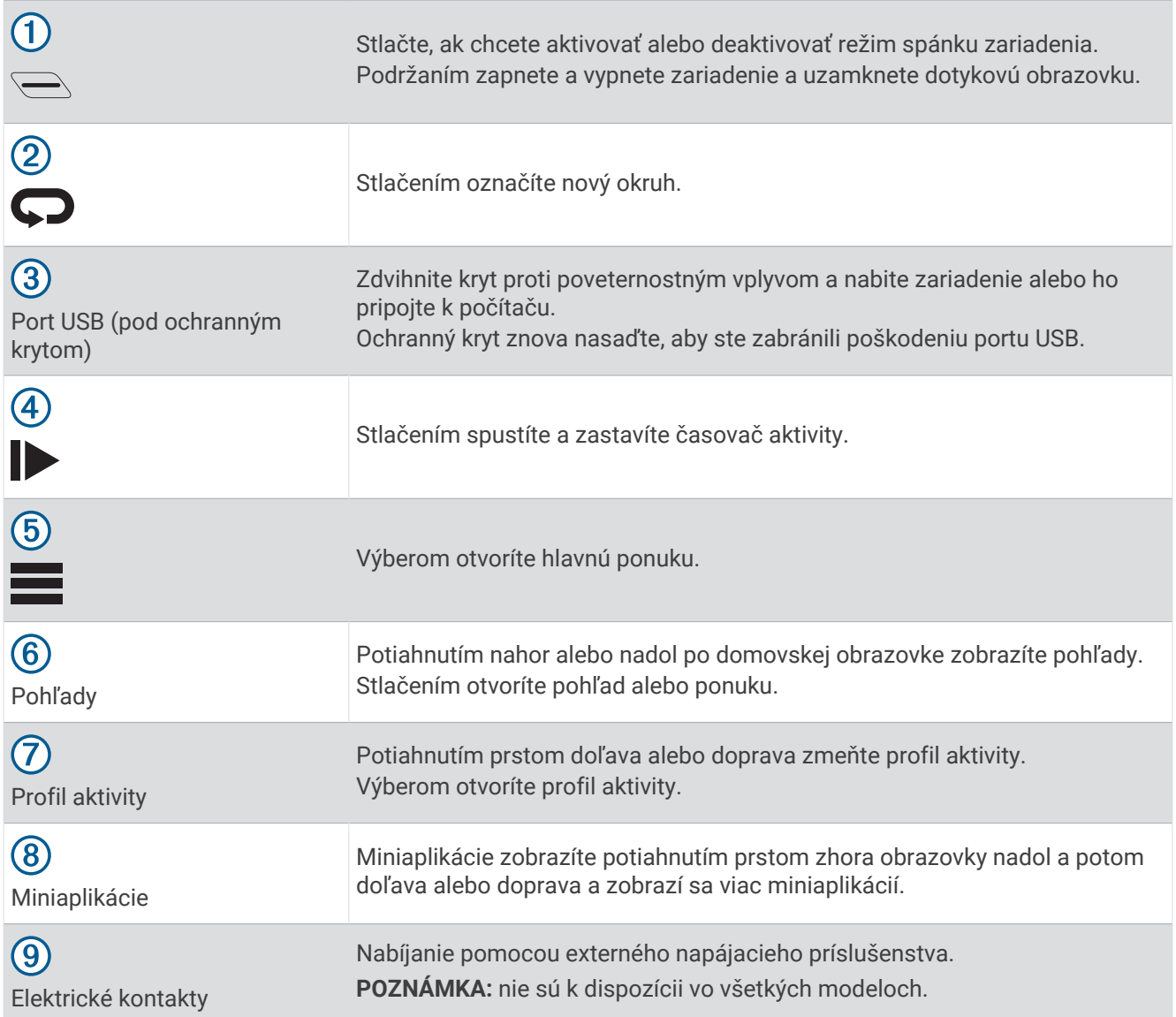

**POZNÁMKA:** ak si chcete zakúpiť voliteľné príslušenstvo, prejdite na stránku [buy.garmin.com](http://buy.garmin.com).

### <span id="page-8-0"></span>Prehľad domovskej obrazovky

Domovská obrazovka vám poskytuje rýchly prístup ku všetkým funkciám zariadenia Edge.

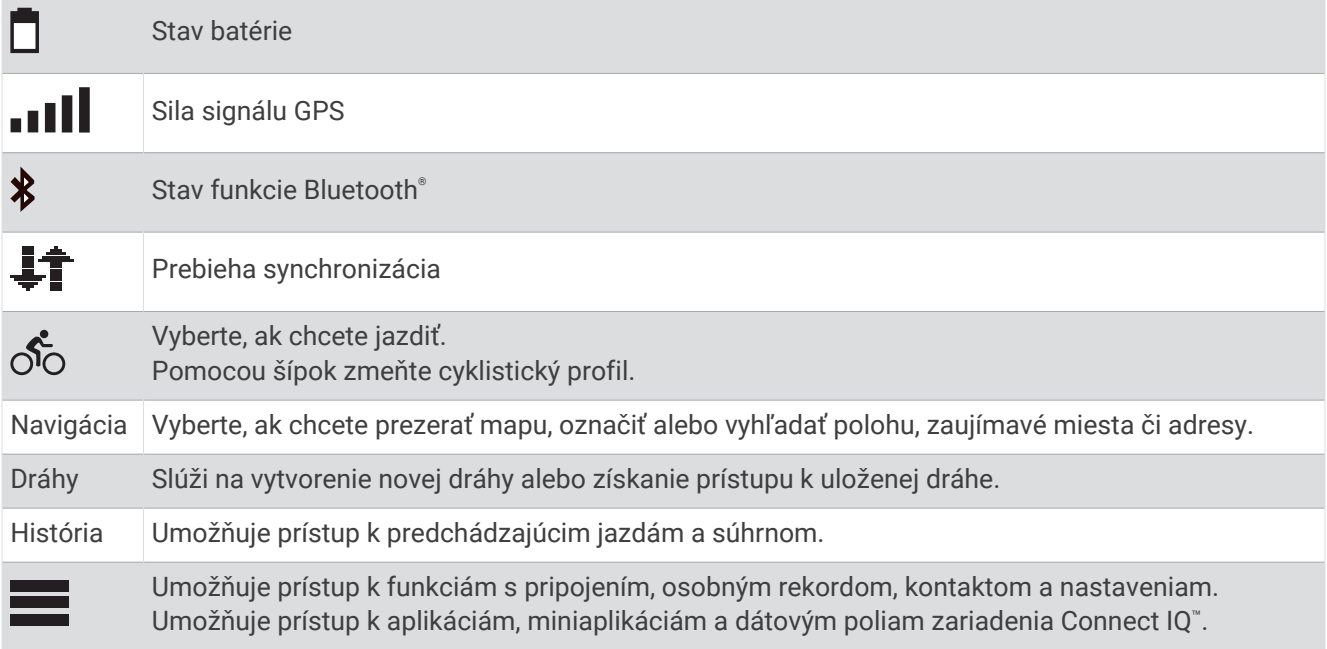

### Zobrazenie miniaplikácií

Vaše zariadenie sa dodáva s niekoľkými nainštalovanými miniaplikáciami a ďalšie sú k dispozícii po spárovaní vášho zariadenia s telefónom alebo iným kompatibilným zariadením.

**1** Na domovskej obrazovke potiahnite prstom po obrazovke zhora nadol.

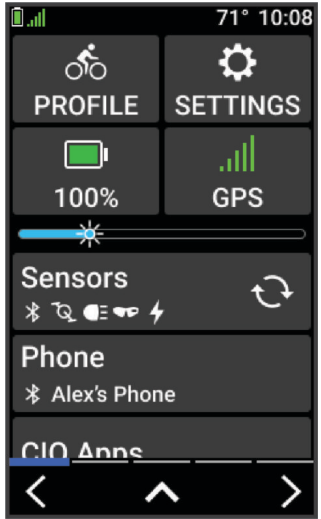

Zobrazí sa miniaplikácia nastavení. Blikajúca ikona znamená, že vaše zariadenie vyhľadáva signál. Neprerušovane svietiaca ikona znamená, že sa našiel signál z pripojeného snímača. Výberom ľubovoľnej ikony zmeňte nastavenia.

**2** Potiahnutím prstom doľava alebo doprava zobrazíte ďalšie miniaplikácie.

Keď nabudúce potiahnete prstom nadol, aby sa zobrazili miniaplikácie, uvidíte naposledy zobrazenú miniaplikáciu.

### <span id="page-9-0"></span>Zobrazenie pohľadov

Pohľady poskytujú rýchly prístup k údajom o zdraví, informáciám o aktivitách, zabudovaným senzorom a ďalším informáciám.

• Na domovskej obrazovke potiahnite prstom nahor alebo nadol.

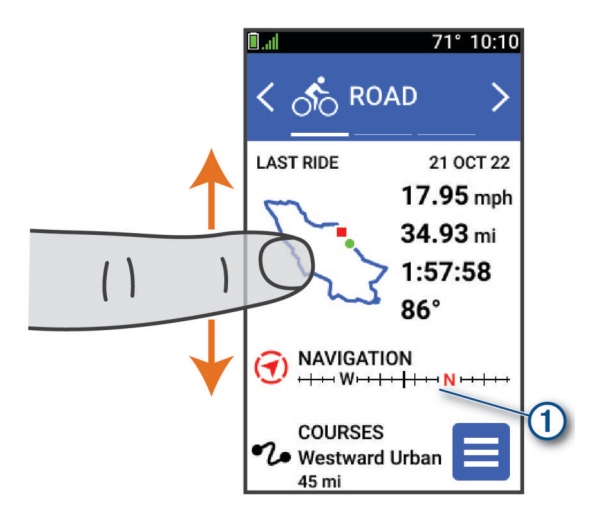

Zariadenie prechádza pohľadmi.

- Viac informácií zobrazíte výberom pohľadu  $(1)$ .
- Výberom prispôsobíte pohľady (*[Prispôsobenie pohľadov](#page-45-0)*, strana 40).

### Používanie dotykovej obrazovky

- Keď beží časovač, ťuknutím na obrazovku zobrazíte prekrytie s časovačom. Toto prekrytie umožňuje návrat na domovskú obrazovku počas jazdy.
- $\cdot$  Výberom položky  $\uparrow$  sa vrátite na domovskú obrazovku.
- Potiahnutím prstom alebo pomocou šípky posúvate zobrazenie.
- Výberom položky  $\blacklozenge$  sa vráťte na predchádzajúcu stranu.
- Výberom položky v uložíte zmeny a zatvoríte stránku.
- Výberom položky  $\blacktriangleright$  zatvoríte stránku a vrátite sa na predchádzajúcu stránku.
- Výberom položky  $Q$  vyhľadávate v blízkosti polohy.
- Výberom položky  $\blacksquare$  odstránite položku.
- Výberom položky  $\bullet$  získate ďalšie informácie.

#### Uzamknutie dotykovej obrazovky

Dotykovú obrazovku môžete uzamknúť a zabrániť tak neúmyselným dotykom obrazovky.

- Podržte tlačidlo  $\triangle$ a vyberte položku Uzamknúť obrazovku.
- Počas aktivity vyberte položku  $\sum$ .

### Vyhľadanie satelitných signálov

Toto zariadenie môže na vyhľadanie satelitných signálov vyžadovať priamy výhľad na oblohu. Čas a dátum sa nastaví automaticky na základe polohy GPS.

**TIP:** ďalšie informácie o systéme GPS nájdete na stránke [www.garmin.com/aboutGPS](http://www.garmin.com/aboutGPS).

**1** Vyjdite na otvorené priestranstvo.

Predná časť zariadenia musí smerovať k oblohe.

**2** Čakajte, kým zariadenie nájde satelity.

Vyhľadanie satelitných signálov môže trvať 30 – 60 sekúnd.

## Navigácia

<span id="page-10-0"></span>Funkcie a nastavenia navigácie sa vzťahujú aj na navigovanie na dráhach (*Dráhy*[, strana 7](#page-12-0)).

- Polohy a hľadanie miest (*Miesta*, strana 5)
- Plánovanie dráhy (*Dráhy*[, strana 7\)](#page-12-0)
- Nastavenia trasy (*[Nastavenia trasy](#page-18-0)*, strana 13)
- Nastavenia mapy (*[Nastavenia mapy](#page-17-0)*, strana 12)

### Jazda na bicykli

Ak používate bezdrôtový snímač alebo príslušenstvo, môžete ho spárovať a aktivovať počas úvodného nastavenia (*[Párovanie bezdrôtových snímačov](#page-32-0)*, strana 27).

- **1** Zariadenie zapnete podržaním $\implies$ .
- **2** Vyjdite von a počkajte, kým zariadenie nájde satelity. Keď je zariadenie pripravené, farba pruhov satelitu sa zmení na zelenú.
- **3** Cyklistický profil zmeníte na domovskej obrazovke výberom  $\triangle$  alebo  $\triangleright$ .
- 4 Stlačením spustíte časovač aktivity.

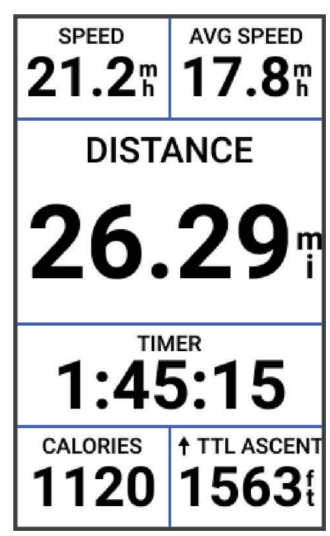

**POZNÁMKA:** história sa zaznamenáva len vtedy, keď je spustený časovač aktivity.

- **5** Potiahnutím prsta doľava alebo doprava zobrazíte ďalšie obrazovky s údajmi. Na obrazovkách s údajmi môžete potiahnuť prstom zhora nadol a zobraziť miniaplikácie.
- **6** V prípade potreby ťuknite na obrazovku a pozrite si prekrývajúce sa údaje o stave (vrátane výdrže batérie) alebo sa vráťte na domovskú obrazovku.
- **7** Stlačením zastavíte časovač aktivity.
- **8** Vyberte položku **Uložiť**.
- 9 Vyberte  $\blacktriangledown$ .

### **Miesta**

Na zariadenie je možné zaznamenávať a ukladať polohy.

### Označenie lokality

Lokalitu môžete označiť až po určení umiestnenia satelitov.

Ak si chcete zapamätať významné miesta alebo sa vrátiť na určité miesto, môžete lokalitu označiť.

- **1** Jazda na bicykli.
- **2** Vyberte položku **Navigácia** >  $\frac{•}{•}$  > **Označiť pozíciu > √**.

### <span id="page-11-0"></span>Uloženie polôh z mapy

- **1** Vyberte položku **Navigácia** > **Prezerať mapu**.
- **2** Vyhľadajte polohu na mape.
- **3** Vyberte polohu.

V hornej časti mapy sa zobrazia informácie o polohe.

- **4** Vyberte informácie o polohe.
- **5** Vyberte položky <sup>•</sup> ≥ Ul**ožiť polohu** > ✔.

### Navigácia do polohy

**TIP:** na rýchle vyhľadávanie z domovskej obrazovky môžete použiť rýchly pohľad do HĽADANIE POLOHY. V prípade potreby môžete pridať pohľad do slučky pohľadov (*[Prispôsobenie pohľadov](#page-45-0)*, strana 40).

- **1** Vyberte položku **Navigácia**.
- **2** Vyberte jednu z možností:
	- Výberom položky **Prezerať mapu** vás navigácia povedie na miesto na mape.
	- Výberom položky **Dráhy** budete sledovať uloženú dráhu (*Dráhy*[, strana 7\)](#page-12-0).
	- Výberom položky **Vyhľadať** vás navigácia povedie do bodu záujmu, mesta, na adresu, ku križovatke alebo na známe súradnice.

**TIP:** môžete vybrať položku  $Q$ , ak chcete zadať konkrétne informácie vyhľadávania.

- Výberom položky **Uložené polohy** vás navigácia povedie na uloženú polohu.
- Výberom položky **Posledné nálezy** vás navigácia povedie na jednu z posledných 50 polôh, ktoré ste našli.
- Výberom položiek > **Hľadať v blízkosti:** zúžite oblasť vyhľadávania.
- **3** Vyberte polohu.
- **4** Vyberte položku **Jazda**.
- **5** Postupujte podľa pokynov na obrazovke, aby ste sa dostali do vašej destinácie.

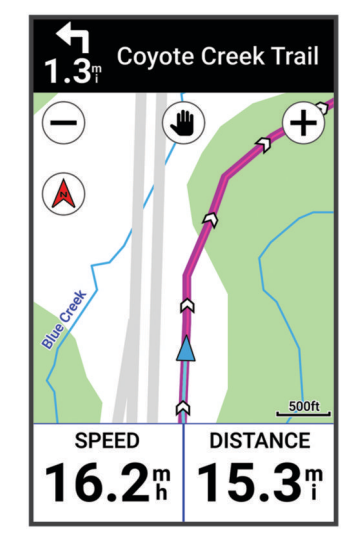

### Navigácia späť na štart

Počas jazdy sa môžete kedykoľvek vrátiť do svojho začiatočného bodu.

- **1** Jazda na bicykli.
- **2** Kedykoľvek potiahnite prstom po obrazovke zhora nadol a v miniaplikácii s ovládacími prvkami vyberte položku **Späť na Štart**.
- **3** Vyberte položku **Po tej istej ceste** alebo **Priama cesta**.
- **4** Vyberte položku **Jazda**.

Zariadenie vás bude navigovať späť do začiatočného bodu vašej jazdy.

### <span id="page-12-0"></span>Zastavenie navigácie

- **1** Posuňte zobrazenie na mapu.
- **2** Ťuknite na obrazovku.
- **3** Vyberte položku **Zastaviť navigáciu** > .

### Úprava polôh

- **1** Vyberte položku **Navigácia** > **Uložené polohy**.
- **2** Vyberte polohu.
- **3** Vyberte informačný panel v hornej časti obrazovky.
- **4** Vyberte .
- **5** Vyberte atribút.

Vyberte napríklad položku Zmeniť nadmorskú výšku na zadanie známej nadmorskej výšky pre danú polohu.

**6** Zadajte nové informácie a vyberte  $\sqrt{\cdot}$ .

### Odstránenie lokality

- **1** Vyberte položku **Navigácia** > **Uložené polohy**.
- **2** Vyberte polohu.
- **3** Vyberte informácie o polohe vo vrchnej časti obrazovky.
- **4** Vyberte položky <sup>•</sup> > **Odstrániť polohu** > ✔.

### Dráhy

Zo svojho účtu môžete dráhu odoslať Garmin Connect™ na svoje zariadenie. Po uložení na zariadenie môžete navigovať podľa dráhy na vašom zariadení. Vlastnú dráhu si môžete tiež vytvoriť a uložiť priamo v zariadení.

Uloženú dráhu môžete sledovať jednoducho preto, že je to dobrá trasa. Môžete si napríklad uložiť a sledovať trasu na dochádzanie do práce, ktorá je vhodná pre cyklistov.

**TIP:** dráhy z aplikácií tretích strán môžete do svojho zariadenia odosielať, ak prepojíte svoje účty alebo použijete aplikáciu Connect IQ. Viac informácií o aplikáciách Connect IQ nájdete na stránke [apps.garmin.com](http://apps.garmin.com).

### <span id="page-13-0"></span>Plánovanie dráhy a jazdenie po nej

Môžete si vytvoriť vlastnú dráhu a jazdiť po nej. Dráha je rad zemepisných bodov alebo polôh, ktoré vás dovedú do konečného cieľa.

**TIP:** môžete si tiež vytvoriť vlastnú dráhu v aplikácii Garmin Connect a odoslať ju do svojho zariadenia (*[Sledovanie dráhy zo zariadenia Garmin Connect](#page-15-0)*, strana 10).

- **1** Vyberte položky **Dráhy** > > **Tvorba dráhy**.
- 2 Vyberte  $\pm$  a pridaite polohu.
- **3** Vyberte jednu z možností:
	- Ak chcete na mape vybrať svoju aktuálnu polohu, vyberte položku **Aktuálna poloha**.
	- Ak chcete vybrať polohu na mape, vyberte položku **Použiť mapu** a potom polohu.
	- Ak chcete vybrať uloženú polohu, vyberte položku **Uložené a Nedávne** > **Uložené polohy** a potom polohu.
	- Ak chcete vybrať polohu, ktorú ste nedávno hľadali, vyberte položku **Uložené a Nedávne** > **Posledné nálezy**  a potom danú polohu.
	- Ak chcete prehliadať body záujmu a vybrať si nejaký, vyberte položku **Body záujmu** a potom bod záujmu v okolí.
	- Ak chcete vybrať mesto, vyberte položku **Mestá** a potom mesto v okolí.
	- Ak chcete vybrať adresu, vyberte položku **Nástroje vyhľadávania** > **Adresy** a zadajte adresu.
	- Ak chcete vybrať križovatku, vyberte položku **Nástroje vyhľadávania** > **Križovatky** a zadajte názvy ulíc.
	- Ak chcete použiť súradnice, vyberte položku **Nástroje vyhľadávania** > **Súradnice** a zadajte súradnice.
- **4** Vyberte položku **Pridať do kurzu**.

**TIP:** na mape môžete vybrať ďalšie miesto a výberom položky Pridať do kurzu pokračujte v pridávaní polôh.

- **5** Opakujte 2. až 4. krok, kým nevyberiete všetky polohy pre trasu.
- **6** V prípade potreby vyberte možnosť:
	- Ak chcete zmeniť poradie zoznamu, podržte  $\frac{2}{\sqrt{2}}$  v zobrazení polohy a posuňte ho.
	- Ak chcete polohu odstrániť, potiahnite prstom doľava a vyberte možnosť  $\vec{\blacksquare}$ .
- **7** Vyberte jednu z možností:
	- Ak chcete vypočítať trasu, vyberte položku **Zobraziť mapu**.
	- Ak chcete vypočítať trasu s rovnakou trasou späť na miesto štartu, vyberte položky  $\pm$  > Tam a späť.
	- Ak chcete vypočítať trasu s inou trasou späť na miesto štartu, vyberte položky  $\pm$  > **Návrat na zač.**. Zobrazí sa mapa dráhy.
- **8** Vyberte možnosť **Uložiť** > **Jazda**.

### <span id="page-14-0"></span>Vytvorenie a jazdenie po okružnej dráhe

Zariadenie môže vytvoriť okružnú dráhu na základe konkrétnej vzdialenosti, začiatočného bodu a smeru navigácie.

- **1** Vyberte položky **Dráhy** > > **Okružná dráha**.
- **2** Vyberte položku **Vzdialenosť** a zadajte celkovú dĺžku dráhy.
- **3** Vyberte **Miesto štartu**.
- **4** Vyberte jednu z možností:
	- Ak chcete vybrať svoju aktuálnu polohu, vyberte položku **Aktuálna poloha**.
	- Ak chcete vybrať polohu na mape, vyberte položku **Použiť mapu** a potom polohu.
	- Ak chcete vybrať uloženú polohu, vyberte položku **Uložené polohy** a potom polohu.
	- Ak chcete vybrať polohu, ktorú ste nedávno hľadali, vyberte položku **Posledné nálezy** a potom polohu.
	- Ak chcete prehliadať body záujmu a vybrať si nejaký, vyberte položku **Body záujmu** a potom bod záujmu v okolí.
	- Ak chcete vybrať adresu, vyberte položku **Nástroje vyhľadávania** > **Adresy** a zadajte adresu.
	- Ak chcete vybrať križovatku, vyberte položku **Nástroje vyhľadávania** > **Križovatky** a zadajte názvy ulíc.
	- Ak chcete použiť súradnice, vyberte položku **Nástroje vyhľadávania** > **Súradnice** a zadajte súradnice.
- **5** Vyberte položku **Smer začiatku** a vyberte kurz smeru.
- **6** Vyberte položku **Vyhľadať**.

**TIP:** ak chcete vyhľadávanie zopakovať, vyberte položku  $\mathbb{C}$ .

**7** Vyberte dráhu, ktorú chcete zobraziť na mape.

**TIP:** môžete vybrať **く**a > a zobraziť tak ostatné dráhy.

**8** Vyberte možnosť **Uložiť** > **Jazda**.

### Vytvorenie dráhy z nedávnej jazdy

Môžete vytvoriť novú dráhu z jazdy uloženej v tomto zariadení Edge .

- **1** Vyberte položky **História** > **Jazdy**.
- **2** Vyberte jazdu.
- **3** Vyberte položku > **Uložiť jazdu ako dráhu**.
- **4** Zadajte názov dráhy a vyberte položku ✔.

### <span id="page-15-0"></span>Sledovanie dráhy zo zariadenia Garmin Connect

Ak si chcete stiahnuť dráhu z aplikácie Garmin Connect, musíte mať vytvorený účet Garmin Connect (*[Garmin](#page-36-0)  Connect*[, strana 31\)](#page-36-0).

- **1** Vyberte jednu z možností:
	- Otvorte aplikáciu Garmin Connect.
	- Prejdite na stránku [connect.garmin.com.](http://connect.garmin.com)
- **2** Vytvorte novú dráhu alebo vyberte existujúcu dráhu.
- **3** Vyberte jednu z možností:
	- V aplikácii Garmin Connect vyberte položky > **Odoslať do zariadenia**.
	- Na internetovej stránke Garmin Connect vyberte položku **Odoslať do zariadenia**.
- **4** Vyberte svoje zariadenie Edge.
- **5** Vyberte jednu z možností:
	- Synchronizujte svoje zariadenie s aplikáciou Garmin Connect.
	- Synchronizujte svoje zariadenie pomocou aplikácie Garmin Express™ .
	- Dráha sa zobrazí na obrazovke zariadenia Edge.
- **6** Vyberte dráhu.

**POZNÁMKA:** v prípade vyberte inú dráhu vybraním položiek **Dráhy**.

**7** Vyberte položku **Jazda**.

### Tipy pre jazdu po dráhe

- Použite riadenie otáčok (*[Možnosti dráhy](#page-16-0)*, strana 11).
- Ak je súčasťou vášho tréningu zahriatie, začnite dráhu výberom položky  $\blacktriangleright$  a zahrejte sa, ako to robíte bežne.
- Počas zahrievania zostaňte mimo dráhy. Keď už môžete začať, prejdite na dráhu. Keď sa nachádzate v ktorejkoľvek časti dráhy, zobrazí sa správa.
- Prejdite na mapu a zobrazte mapu dráhy. Ak zídete z dráhy, objaví sa správa.

### Prezeranie podrobností o dráhe

- **1** Vyberte položku **Dráhy**.
- **2** Vyberte dráhu.
- **3** Vyberte jednu z možností:
	- Ťuknutím na dráhu zobrazíte dráhu na mape.
	- Pre zobrazenie podrobností o danej dráhe vyberte položku **Zhrnutie**.
	- Výberom položky **Stúpania** zobrazíte podrobnosti a graf nadmorskej výšky pre jednotlivé stúpania.

### Zobrazenie dráhy na mape

V prípade každej dráhy uloženej v zariadení môžete prispôsobiť spôsob jej zobrazenia na mape. Môžete nastaviť napríklad dráhu dochádzania tak, aby sa na mape vždy zobrazovala žltou farbou. Alternatívna dráha sa môže zobrazovať zelenou. Umožní vám to zobraziť dráhy počas jazdy, ale nepostupovať a nenavigovať po špecifickej dráhe.

- **1** Vyberte položky **Dráhy**.
- **2** Vyberte dráhu.
- **3** Vyberte .
- **4** Vyberte položku **Vždy zobrazovať**, aby sa dráha zobrazila na mape.
- **5** Vyberte položku **Farba** a vyberte farbu.
- **6** Vyberte položku **Body dráhy**, aby sa na mape zobrazili body dráhy.

Pri najbližšej jazde v blízkosti dráhy sa dráha zobrazí na mape.

### <span id="page-16-0"></span>Používanie funkcie ClimbPro

Funkcia ClimbPro vám pomáha regulovať vaše úsilie pre nadchádzajúce stúpania na dráhe. Môžete si pozrieť podrobnosti o stúpaniach vrátane ich presnej polohy, priemerného uhla stúpania a celkového výstupu. Kategórie stúpaní sú označené farebne na základe dĺžky a uhla stúpania.

**TIP:** po jazde si môžete v histórii jázd pozrieť medzičasy stúpania.

- **1** Povoľte funkciu ClimbPro pre daný profil aktivity (*[Aktualizácia profilu aktivít](#page-39-0)*, strana 34).
- **2** Pozrite si stúpania a podrobnosti o danej dráhe (*[Prezeranie podrobností o dráhe](#page-15-0)*, strana 10).
- **3** Začnite sledovať uloženú dráhu (*Dráhy*[, strana 7\)](#page-12-0).

Na začiatku stúpania sa automaticky zobrazí obrazovka ClimbPro.

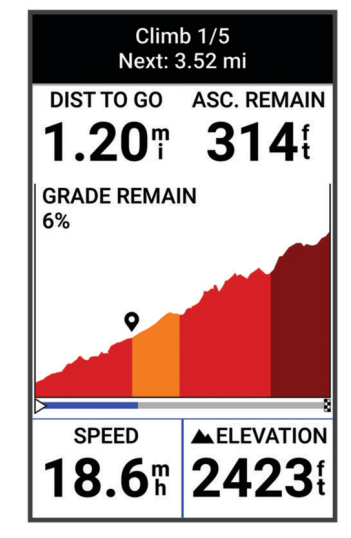

Po uložení jazdy si môžete v histórii jázd pozrieť medzičasy stúpania.

### Možnosti dráhy

Vyberte položky **Dráhy** > .

**Sprievodca odbočkami**: zapína alebo vypína signály.

**Výstrahy mimo dráhy**: upozorňuje, ak sa odkloníte od dráhy.

**Vyhľadať**: umožňuje vyhľadávať uložené dráhy podľa názvu.

**Zoradiť**: umožňuje vám zoradiť uložené dráhy podľa názvu, vzdialenosti alebo dátumu.

**Vymazať**: umožňuje odstrániť všetky alebo viacero uložených dráh zo zariadenia.

### Presmerovanie dráhy

Môžete si zvoliť, ako zariadenie prepočíta trasu, keď vybočíte z kurzu.

Keď vybočíte z kurzu, vyberte možnosť:

- Ak chcete pozastaviť navigáciu, kým sa nedostanete späť na líniu kurzu, vyberte možnosť **Pozastaviť navigáciu**.
- Ak si chcete vybrať z návrhov na presmerovanie, vyberte možnosť **Zmeniť trasu**.

**POZNÁMKA:** prvá možnosť presmerovania je najkratšou cestou späť na líniu kurzu a spustí sa automaticky po 10 sekundách.

### Zastavenie dráhy

- **1** Posuňte zobrazenie na mapu.
- **2** Potiahnite prstom zhora obrazovky nadol a potom sa posuňte na miniaplikáciu ovládacích prvkov.
- **3** Vyberte položku **Zastaviť dráhu** > .

### <span id="page-17-0"></span>Vymazanie dráhy

- **1** Vyberte položky **Navigácia** > **Dráhy**.
- **2** Na dráhe potiahnite prstom doľava.
- **3** Vyberte  $\overline{\mathbf{R}}$ .

### Nastavenia mapy

Vyberte > **Profily aktivít**, vyberte profil a následne položku **Navigácia** > **Mapa**.

**Orientácia**: nastavuje, akým spôsobom sa mapa zobrazuje na stránke.

**Automatické zväčšovanie**: automaticky vyberá úroveň priblíženia mapy. Keď je vybratá možnosť Vypnúť(é), musíte približovať alebo odďaľovať manuálne.

**Text navádzania**: nastavuje, kedy sa zobrazia pokyny pre navigáciu krok za krokom (vyžadujú sa navigovateľné mapy).

**Vzhľad**: prispôsobí nastavenia vzhľadu na mape (*Nastavenia vzhľadu mapy*, strana 12).

**Mapové údaje**: zapína alebo vypína mapy, ktoré sú v zariadení aktuálne načítané.

### Nastavenia vzhľadu mapy

Vyberte > **Profily aktivít**, vyberte profil a následne položku **Navigácia** > **Mapa** > **Vzhľad**.

**Téma mapy**: upravuje vzhľad mapy pre typ vašej jazdy. (*Témy mapy*, strana 12)

**Mapa obľúbenosti**: zvýrazňuje populárne cesty alebo chodníky pre typ vašej jazdy. Čím je cesta alebo chodník tmavší, tým je obľúbenejší.

**Detailnosť mapy**: nastavenie úrovne detailov zobrazených na mape.

**Farba čiary histórie**: umožňuje zmeniť farbu čiary trasy, ktorou ste išli.

**Rozšírené**: umožňuje vám nastaviť úrovne priblíženia a veľkosť textu a povoliť tieňovaný reliéf a obrysy.

**Obnoviť predvolené nastavenie mapy**: obnovuje vzhľad mapy na predvolené nastavenia.

### Zmena orientácie mapy

- **1** Vyberte > **Profily aktivít**.
- **2** Vyberte profil.
- **3** Vyberte položky **Navigácia** > **Mapa** > **Orientácia**.
- **4** Vyberte jednu z možností:
	- Výberom položky **Na sever** sa zobrazí sever v hornej časti stránky.
	- Výberom položky **Trasa hore** sa zobrazí váš aktuálny smer pohybu v hornej časti stránky.

### Témy mapy

Tému mapy môžete zmeniť a upraviť tak vzhľad mapy pre váš typ jazdy.

Vyberte > **Profily aktivít**, vyberte profil a následne položku **Navigácia** > **Mapa** > **Vzhľad** > **Téma mapy**.

**Klasické**: použije klasické rozloženie farieb mapy Edge bez použitia dodatočnej témy.

**Vysoký kontrast**: nastaví mapu tak, aby zobrazovala údaje s vyšším kontrastom pre lepšiu viditeľnosť v náročných prostrediach.

**Horské bicyklovanie**: nastaví mapu na optimalizáciu údajov o trase v režime horskej cyklistiky.

### <span id="page-18-0"></span>Nastavenia trasy

Vyberte > **Profily aktivít**, vyberte profil a následne položku **Navigácia** > **Smerovanie**.

**Smerovanie podľa obľúbenosti**: vypočíta trasy na základe najobľúbenejších trás na jazdenie zo služby Garmin Connect.

**Režim smerovania**: nastavuje spôsob dopravy na optimalizáciu vašej trasy.

**Spôsob výpočtu**: nastavuje spôsob použitý na výpočet vašej cesty.

**Uzamknúť na cestu**: uzamkne ikonu polohy, ktorá predstavuje vašu polohu na mape, na najbližšiu cestu.

**Nastavenie obmedzení**: nastavuje typy ciest, ktorým sa počas navigácie treba vyhnúť.

**Prepočítanie dráhy**: automaticky prepočítava trasu v prípade, že sa od dráhy odchýlite.

**Prepočítanie cesty**: automaticky prepočítava trasu v prípade, že sa od trasy odchýlite.

### Vyberte aktivitu na výpočet trasy

Môžete zariadenie nastaviť tak, aby vypočítalo trasu na základe typu aktivity.

- **1** Vyberte položky > **Profily aktivít**.
- **2** Vyberte profil.
- **3** Vyberte položku **Navigácia** > **Smerovanie** > **Režim smerovania**.
- **4** Vyberte si jednu z možností na vypočítanie vašej trasy.

Môžete si napríklad vybrať položku Cestná cyklistika alebo cestná navigácia alebo Horské bicyklovanie alebo navigácia mimo cesty.

## Funkcie s pripojením

Funkcie s pripojením sú pre vaše zariadenie Edge dostupné, keď ho pripojíte ku kompatibilnému telefónu pomocou technológie Bluetooth.

### Párovanie telefónu

Ak chcete používať pripojené funkcie zariadenia Edge, musíte ho spárovať priamo cez aplikáciu Garmin Connect, a nie cez nastavenia Bluetooth v telefóne.

**1** Zariadenie zapnete podržaním .

Pri prvom zapnutí zariadenia vyberiete jazyk zariadenia. Na ďalšej obrazovke sa zobrazí výzva na spárovanie s telefónom.

**TIP:** zobrazte miniaplikáciu nastavení prejdením prstom nadol na domovskej obrazovke. Výberom položiek **Telefón** > **Spárovať Smartphone** môžete manuálne prejsť do režimu párovania.

**2** Svojím telefónom naskenujte QR kód a podľa pokynov na obrazovke dokončite proces párovania.

Po úspešnom spárovaní sa zobrazí správa a vaše zariadenie sa automaticky zosynchronizuje s telefónom.

### <span id="page-19-0"></span>Funkcie s pripojením cez Bluetooth

Zariadenie Edge disponuje niekoľkými funkciami s pripojením cez Bluetooth pre kompatibilný telefón používajúci aplikácie Garmin Connect a Connect IQ. Ďalšie informácie nájdete na stránke [www.garmin.com](http://www.garmin.com/apps) [/apps.](http://www.garmin.com/apps)

- **Nahrávanie aktivity do služby Garmin Connect**: vaša aktivita sa po dokončení zaznamenávania automaticky odošle do služby Garmin Connect.
- **Zvukové signály**: umožňuje, aby aplikácia Garmin Connect prehrala hlásenia o stave na vašom telefóne počas jazdy.
- **Alarm bicykla**: umožňuje vám povoliť alarm, ktorý sa aktivuje na zariadení a odošle upozornenie na váš telefón, keď zariadenie rozpozná pohyb.
- **Stiahnuteľné funkcie Connect IQ**: umožňuje vám prevziať funkcie Connect IQ z aplikácie Connect IQ.
- **Prevzatie dráh z aplikácie Garmin Connect**: umožňuje vám pomocou telefónu vyhľadať dráhy v aplikácii Garmin Connect a odoslať ich do zariadenia.
- **Vyhľadať môj Edge**: vyhľadá vaše stratené zariadenie Edge, ktoré je spárované s vaším telefónom a nachádza sa v dosahu.
- **Správy**: umožňuje vám odpovedať na prichádzajúci hovor alebo textovú správu s prednastavenou textovou správou. Táto funkcia je dostupná na kompatibilných telefónoch Android™ .
- **Ovládanie hudby**: umožňuje vám ovládať prehrávania hudby v telefóne.
- **Upozornenia**: zobrazí upozornenia a správy telefónu na zariadení.
- **Bezpečnostné a monitorovacie funkcie**: (*[Bezpečnostné a monitorovacie funkcie](#page-20-0)*, strana 15)
- **Interakcie prostredníctvom sociálnych médií**: umožňuje zverejňovať najnovšie informácie na webovej stránke vášho obľúbeného sociálneho média pri nahrávaní aktivity do služby Garmin Connect.
- **Aktuálne správy o počasí**: odošle informácie a upozornenia o aktuálnych poveternostných podmienkach do vášho zariadenia.

#### <span id="page-20-0"></span>Bezpečnostné a monitorovacie funkcie

#### **UPOZORNENIE**

Bezpečnostné a monitorovacie funkcie predstavujú doplnkové funkcie a nemali by ste sa na ne spoliehať ako na primárny spôsob získania pomoci v núdzovej situácii. Aplikácia Garmin Connect vo vašom mene nekontaktuje núdzové služby.

#### *OZNÁMENIE*

Ak chcete používať tieto funkcie, musí mať zariadenie Edge Explore 2 povolenú funkciu GPS a musí byť pripojené k aplikácii Garmin Connect, ktorá používa technológiu Bluetooth. Do svojho účtu Garmin Connect môžete pridať kontakty pre prípad núdze.

Zariadenie Edge Explore 2 disponuje bezpečnostnými a monitorovacími funkciami, ktoré je potrebné nakonfigurovať prostredníctvom aplikácie Garmin Connect.

Ďalšie informácie o bezpečnostných a monitorovacích funkciách nájdete na adrese [www.garmin.com/safety](http://www.garmin.com/safety).

- **Asistent**: umožňuje odoslať správu s vaším menom, prepojením LiveTrack a polohou GPS (ak je k dispozícii) vašim núdzovým kontaktom.
- **Rozpoznanie udalosti v teréne**: keď zariadenie Edge Explore 2 rozpozná udalosť počas určitých aktivít v teréne, odošle automatickú správu, prepojenie LiveTrack a polohu GPS (ak je k dispozícii) vašim núdzovým kontaktom.
- **LiveTrack**: táto funkcia umožňuje priateľom a rodine sledovať vaše preteky a tréningové aktivity v reálnom čase. Osoby, ktorým chcete umožniť sledovanie, môžete pozvať pomocou e-mailu alebo sociálnych médií, čím im povolíte zobrazenie vašich živých údajov na webovej stránke.
- **Live Event Sharing**: v priebehu udalosti umožňuje odosielať správy priateľom a rodine, pričom poskytuje aktuálne informácie v reálnom čase.

**POZNÁMKA:** táto funkcia je k dispozícii iba v prípade, ak je vaše zariadenie pripojené k telefónu kompatibilnému s Android.

**GroupTrack**: umožňuje vám sledovať svoje prepojenia pomocou aplikácie LiveTrack priamo na obrazovke a v reálnom čase.

#### Rozpoznanie dopravnej udalosti

#### **UPOZORNENIE**

Rozpoznanie nehôd je k dispozícii ako doplnková funkcia len pre určité udalosti v teréne. Na rozpoznanie dopravnej udalosti by ste sa nemali spoliehať ako na primárny spôsob získania pomoci v núdzovej situácii. Aplikácia Garmin Connect vo vašom mene nekontaktuje núdzové služby.

#### *OZNÁMENIE*

Pred zapnutím rozpoznania udalosti v teréne v zariadení musíte nastaviť kontaktné informácie pre prípad núdze v aplikácii Garmin Connect. Váš spárovaný telefón musí byť vybavený dátovým balíkom a musí sa nachádzať v oblasti pokrytia siete, kde je k dispozícii dátové pripojenie. Vaše núdzové kontakty musia byť schopné prijímať textové správy (môžu sa použiť štandardné sadzby pre textové správy).

Keď vaše zariadenie Edge s povolenou navigáciou GPS rozpozná nehodu, aplikácia Garmin Connectmôže poslať automatickú SMS správu a e-mail s vaším menom a GPS polohou (ak je dostupná) vašim núdzovým kontaktom.

Na vašom zariadení a spárovanom telefóne sa ukáže správa, ktorá oznamuje, že po uplynutí 30 sekúnd budú informované vaše kontakty. Ak pomoc nepotrebujete, automatickú núdzovú správu môžete zrušiť.

#### <span id="page-21-0"></span>Asistent

#### **UPOZORNENIE**

Asistent je doplnková funkcia a nemali by ste sa na ňu spoliehať ako na primárny spôsob získania pomoci v núdzovej situácii. Aplikácia Garmin Connect vo vašom mene nekontaktuje núdzové služby.

#### *OZNÁMENIE*

Pred zapnutím funkcie asistenta v zariadení musíte nastaviť kontaktné informácie pre prípad núdze v aplikácii Garmin Connect. Váš spárovaný telefón musí byť vybavený dátovým balíkom a musí sa nachádzať v oblasti pokrytia siete, kde je k dispozícii dátové pripojenie. Vaše núdzové kontakty musia byť schopné prijímať textové správy (môžu sa použiť štandardné sadzby pre textové správy).

Keď je zariadenie Edge so systémom GPS pripojené k aplikácii Garmin Connect, môžete odoslať automatizovanú textovú správu s vaším menom a polohou GPS, ak je dostupná, vašim núdzovým kontaktom.

V zariadení sa zobrazí správa, že vaše kontakty budú informované po uplynutí odpočítavania. Ak pomoc nepotrebujete, správu môžete zrušiť.

#### Pridávanie kontaktov pre prípad núdze

Bezpečnostné a monitorovacie funkcie používajú telefónne čísla kontaktov pre prípad núdze.

- 1 V aplikácii Garmin Connect vyberte položku alebo ...
- **2** Vyberte položky **Bezpečnosť a sledovanie** > **Bezpečnostné funkcie** > **Núdzové kontakty** > **Pridajte núdzové kontakty**.
- **3** Postupujte podľa pokynov na obrazovke.

#### Zobraziť vaše núdzové kontakty

Predtým, ako budete môcť zobraziť vaše núdzové kontakty vo vašom zariadení, musíte si nastaviť vaše informácie o jazdcovi a núdzové kontakty v aplikácii Garmin Connect.

Vyberte položky > **Bezpečnosť a sledovanie** > **Núdzové kontakty**.

Zobrazia sa mená a telefónne čísla vašich núdzových kontaktov.

#### Žiadosť o pomoc

#### *OZNÁMENIE*

Skôr ako budete môcť požiadať o pomoc, musíte na svojom zariadení Edge povoliť GPS a nastaviť núdzové kontaktné informácie v aplikácii Garmin Connect. Váš spárovaný telefón musí byť vybavený dátovým balíkom a musí sa nachádzať v oblasti pokrytia siete, kde je k dispozícii dátové pripojenie. Vaše núdzové kontakty musia byť schopné prijímať e-maily alebo textové správy (môžu sa uplatňovať štandardné sadzby pre textové správy).

1 Podržaním  $\implies$ na päť sekúnd aktivujete funkciu asistenta.

Zariadenie zapípa a po skončení odpočítavania piatich sekúnd odošle správu.

**TIP:** ak chcete zrušiť odoslanie správy, vyberte ← skôr, ako odpočet uplynie.

**2** V prípade potreby vyberte položku **Odoslať** a odošlite správu hneď.

#### Zapnutie a vypnutie funkcie rozpoznania nehôd

**POZNÁMKA:** váš spárovaný telefón musí byť vybavený dátovým balíkom a musí sa nachádzať v oblasti pokrytia siete, kde je k dispozícii dátové pripojenie.

- **1** Vyberte položky > **Bezpečnosť a sledovanie** > **Rozpoznanie dopravnej udalosti**.
- **2** Vyberte profil aktivity a povoľte rozpoznanie nehôd.

**POZNÁMKA:** rozpoznanie nehôd je povolené predvolene pre určité udalosti v teréne. V závislosti od terénu a štýlu jazdy sa môžu vyskytnúť falošné pozitívne signály.

#### Zrušenie automatickej správy

Keď vaše zariadenie zistí dopravnú udalosť, môžete automatickú núdzovú správu na vašom zariadení alebo spárovanom telefóne zrušiť ešte predtým, ako sa odošle núdzovým kontaktom.

Pred ukončením 30-sekundového odpočítavania podržte tlačidlo **Zrušte stlačením a podržaním tlačidla.**.

#### <span id="page-22-0"></span>Odoslanie aktualizácie stavu po dopravnej udalosti

Predtým, ako budete môcť odoslať aktualizáciu stavu núdzovým kontaktom, musí zariadenie rozpoznať dopravnú udalosť a odoslať automatickú núdzovú správu núdzovým kontaktom.

Môžete odoslať aktualizáciu stavu núdzovým kontaktom s informáciou, že nepotrebujete pomoc.

- **1** Potiahnite prstom zhora obrazovky nadol a potom doľava alebo doprava a zobrazí sa miniaplikácia ovládacích prvkov.
- **2** Vyberte položku **Bola rozpoznaná dopravná udalosť** > **Som v poriadku**. Správa sa odošle všetkým núdzovým kontaktom.

### Zapnutie LiveTrack

Pred prvým spustením relácie LiveTrack musíte nastaviť kontakty v aplikácii Garmin Connect.

- **1** Vyberte > **Bezpečnosť a sledovanie** > **LiveTrack**.
- **2** Vyberte jednu z možností:
	- Výberom možnosti **Automatické spustenie** spustíte reláciu LiveTrack vždy po spustení tohto typu aktivity.
	- Vyberte položku **Názov LiveTrack** a aktualizujte názov vašej relácie LiveTrack. Predvoleným názvom je aktuálny dátum.
	- Na zobrazenie príjemcov vyberte položku **Príjemcovia**.
	- Ak chcete, aby príjemcovia videli vašu dráhu, vyberte položku **Zdieľanie trate**.
	- Výberom možnosti **Predĺžiť LiveTrack** predĺžite zobrazenie relácie LiveTrack na 24 hodín.
- **3** Vyberte možnosť **Spustiť LiveTrack**.

Príjemcovia môžu zobraziť vaše údaje v reálnom čase na stránke sledovania Garmin Connect.

#### Spustenie relácie GroupTrack

Predtým, ako budete môcť spustiť reláciu GroupTrack, musíte spárovať smartfón s aplikáciou Garmin Connect s vaším zariadením (*[Párovanie telefónu](#page-18-0)*, strana 13).

Počas jazdy môžete vidieť jazdcov v relácii GroupTrack na mape.

- **1** Na zariadení Edge vyberte > **Bezpečnosť a sledovanie** > **GroupTrack** a povoľte zobrazenie kontaktov na obrazovke s mapou.
- 2 V aplikácii Garmin Connect vyberte položku alebo ...
- **3** Vyberte položku **Bezpečnosť a sledovanie** > **LiveTrack** > > **Nastavenia** > **GroupTrack** > **Všetky pripojenia**.
- **4** Vyberte možnosť **Spustiť LiveTrack**.
- **5** Na zariadení Edge vyberte **a** môžete začať jazdiť.

<span id="page-23-0"></span>**6** Posúvajte mapu na zobrazenie vašich kontaktov.

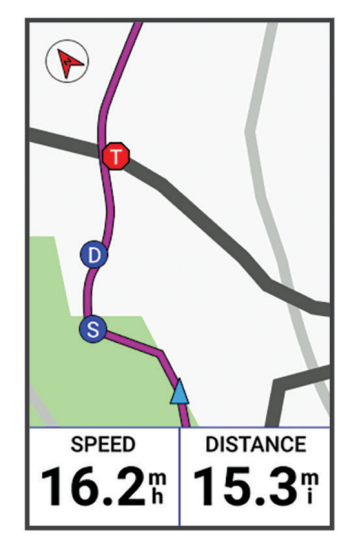

Môžete ťuknúť na ikonu na mape, aby sa zobrazili poloha a informácie o kurze iných jazdcov v relácii GroupTrack.

**7** Posuňte sa na zoznam GroupTrack.

V zozname môžete vybrať jazda a ten sa zobrazí v strede mapy.

### Tipy pre relácie GroupTrack

Funkcia GroupTrack umožňuje sledovať ďalších jazdcov vo vašej skupine pomocou aplikácie LiveTrack priamo na obrazovke. Všetci jazdci skupiny musia byť pripojení ako kontakt vo vašom účte Garmin Connect.

- Jazdite vonku s funkciou GPS.
- Spárujte svoje zariadenie Edge Explore 2 s telefónom pomocou technológie Bluetooth.
- V aplikácii Garmin Connect vyberte položku **ie položené a výberom položky Pripojenia** aktualizujte zoznam jazdcov pre reláciu GroupTrack.
- Používatelia pripojení ako kontakt musia spárovať svoj telefón a spustiť reláciu LiveTrack v aplikácii Garmin Connect.
- Všetci pripojení používatelia sa musia nachádzať v dosahu (40 km alebo 25 mi.).
- Počas relácie GroupTrack posuňte mapu a zobrazíte svoje pripojenia.
- Pred pokusom zobraziť polohu a informácie o kurze iným jazdcom v relácii GroupTrack zastavte jazdu.

### Zdieľanie udalosti naživo

Zdieľanie udalostí naživo vám umožňuje posielať správy priateľom a rodine počas udalosti, pričom poskytuje aktuálne informácie v reálnom čase vrátane kumulatívneho času a času posledného kola. Pred udalosťou môžete prispôsobiť zoznam príjemcov a obsah správy v aplikácii Garmin Connect.

### <span id="page-24-0"></span>Zapnutie zdieľania udalosti naživo

Skôr ako budete môcť používať zdieľanie udalostí naživo, musíte nastaviť funkciu LiveTrack v aplikácii Garmin Connect.

**POZNÁMKA:** funkcie LiveTrack sú dostupné, keď je vaše zariadenie Edge Explore 2 pripojené k aplikácii Garmin Connect pomocou technológie Bluetooth s telefónom kompatibilným s Android.

- **1** Zapnite zariadenie Edge.
- **2** V ponuke nastavení v aplikácii Garmin Connect vyberte položky **Bezpečnosť a sledovanie** > **Zdieľanie udalosti naživo**.
- **3** Zvoľte položku **Zariadenia** a vyberte vaše zariadenie Edge.
- **4** Vybratím prepínača povolíte **Zdieľanie udalosti naživo**.
- **5** Vyberte možnosť **Hotovo**.
- **6** Vyberte položku **Príjemcovia** a pridajte ľudí zo svojich kontaktov.
- **7** Zvoľte položku **Možnosti správ** a prispôsobte si spúšťače správ a možnosti.
- **8** Vyjdite von a na svojom zariadení Edge Explore 2 zvoľte cyklistický profil GPS.

Zdieľanie udalosti naživo je povolené na 24 hodín.

#### Posielanie správ divákom

**POZNÁMKA:** váš spárovaný telefón musí byť vybavený dátovým balíkom a musí sa nachádzať v oblasti pokrytia siete, kde je k dispozícii dátové pripojenie.

Funkcia Posielanie správ divákom vám umožňuje posielať počas vašej cyklistickej aktivity textové správy divákom LiveTrack, ktorí vás sledujú. Túto funkciu môžete nastaviť v nastaveniach LiveTrack aplikácie Garmin Connect.

#### Blokovanie správ divákov

Ak chcete blokovať správy divákov, Garmin® ich odporúča pred začatím aktivity vypnúť.

Vyberte položky > **Bezpečnosť a sledovanie** > **LiveTrack** > **Posielanie správ divákom**.

#### Nastavenie alarmu bicykla

Keď práve nie ste v blízkosti bicykla, napríklad počas prestávky po dlhej jazde, môžete aktivovať alarm bicykla. Alarm bicykla môžete ovládať pomocou svojho zariadenia alebo cez nastavenia zariadenia v aplikácii Garmin Connect.

- **1** Vyberte položky > **Bezpečnosť a sledovanie** > **Alarm bicykla**.
- **2** Vytvorte alebo aktualizujte svoj prístupový kód.

Keď alarm bicykla deaktivujete pomocou svojho zariadenia Edge , zobrazí sa výzva na zadanie prístupového kódu.

**3** Potiahnite prstom po obrazovke zhora nadol a v miniaplikácii ovládacích prvkov vyberte položku **Nastaviť alarm bicykla**.

Ak zariadenie rozpozná pohyb, aktivuje alarm a odošle upozornenie na pripojený telefón.

#### Prehrávanie zvukových signálov telefóne

Pred nastavením zvukových signálov musíte mať telefón s aplikáciou Garmin Connect spárovaný s vaším zariadením Edge .

V aplikácii Garmin Connect môžete nastaviť, aby vám v telefóne prehrávala motivačné hlásenia o stave počas jazdy alebo inej aktivity. Zvukové signály zahŕňajú počet okruhov a čas okruhu, navigáciu, výkon, tempo alebo rýchlosť a údaje o srdcovom tepe. Počas zvukového signálu aplikácia Garmin Connect stíši primárny zvuk v telefóne a prehrá hlásenie. V aplikácii Garmin Connect môžete prispôsobiť úrovne hlasitosti.

- 1 V aplikácii Garmin Connect vyberte položku alebo ...
- **2** Vyberte položku **Zariadenia Garmin**.
- **3** Vyberte zariadenie.
- **4** Vyberte položku **Zvukové signály**.

### <span id="page-25-0"></span>Počúvanie hudby

#### **VAROVANIE**

Keď bicyklujete na verejných cestách, nepočúvajte hudbu, pretože to rozptyľuje, čo by mohlo viesť k nehode, ktorá môže spôsobiť zranenie alebo smrť. Je zodpovednosťou používateľa poznať miestne zákony a nariadenia týkajúce sa používania slúchadiel pri bicyklovaní a rozumieť im.

- **1** Choďte si zajazdiť.
- **2** Keď zastavíte, môžete potiahnuť prstom zhora nadol obrazovky a zobraziť miniaplikácie.
- **3** Potiahnutím prstom doľava alebo doprava zobrazíte miniaplikáciu s ovládaním hudby. **POZNÁMKA:** možnosti môžete do slučky miniaplikácií pridať manuálne (*[Prispôsobenie okruhu miniaplikácií](#page-45-0)*, [strana 40\)](#page-45-0).
- **4** Začnite počúvať hudbu zo spárovaného telefónu.

Prehrávanie hudby na telefóne môžete ovládať pomocou svojho Edge zariadenia.

## Tréning

### Tréning v interiéri

Zariadenie obsahuje profil vnútorných aktivít, pri ktorom je navigácia GPS vypnutá. Keď je systém GPS vypnutý, rýchlosť a vzdialenosť nie sú k dispozícii, ak nemáte kompatibilný snímač alebo nepoužívate interiérový trenažér, ktorý odosiela do zariadenia údaje o rýchlosti a vzdialenosti.

### Spárovanie interiéroveho trenažéra ANT+

- **1** Zariadenie Edge umiestnite do vzdialenosti 3 m (10 stôp) od interiérového trenažéra ANT+.
- **2** Vyberte profil pre interiérovú cyklistiku.
- **3** Vyberte interiérový trenažér, ktorý chcete spárovať so zariadením Edge .
- **4** Postupujte podľa pokynov na obrazovke.

Po spárovaní interiérového trenažéra so zariadením Edge sa interiérový trenažér zobrazí ako pripojený snímač. Môžete si prispôsobiť údajové polia tak, aby sa v nich zobrazovali údaje snímača.

### Používanie interiérového trenažéra ANT+

Predtým, ako budete môcť používať kompatibilný interiérový trenažér ANT+, musíte bicykel upevniť v trenažéri a spárovať ho so zariadením (*Spárovanie interiéroveho trenažéra ANT+®* , strana 20).

Zariadenie môžete používať s interiérovým trenažérom na simuláciu odporu počas sledovania dráhy jazdy alebo aktivity. Počas používania interiérového trenažéra sa GPS automaticky vypne.

- **1** Vyberte > **Tréning** > **Trenažér**.
- **2** Vyberte jednu z možností:
	- Výberom položky **Voľná jazda** manuálne nastavíte úroveň odporu.
	- Výberom položky **Podľa dráhy** budete sledovať uloženú dráhu (*Dráhy*[, strana 7\)](#page-12-0).
	- Výberom položky **Podľa aktivity** budete sledovať uloženú jazdu (*[Jazda na bicykli](#page-10-0)*, strana 5).
- **3** Vyberte dráhu alebo aktivitu.
- **4** Vyberte položku **Jazda**.
- **5** Stlačením spustíte časovač aktivity.

Trenažér zvýši alebo zníži odpor na základe informácií o nadmorskej výške pri dráhe alebo jazde.

#### Nastavenie odporu

- **1** Vyberte > **Tréning** > **Trenažér** > **Nastavte odpor**.
- **2** Vyberte ∧ alebo v a nastavte silu odporu trenažéra.
- **3** Stlačením spustíte časovač aktivity.
- **4** V prípade potreby vyberte  $+$  alebo  $-$  a upravte odpor priamo počas danej aktivity.

#### <span id="page-26-0"></span>Nastavenie simulovaného sklonu

- **1** Vyberte > **Tréning** > **Trenažér** > **Nastavte stupeň záťaže**.
- **2** Vyberte ∧ alebo <del>V</del> a nastavte simulovaný sklon trenažéra.
- **3** Stlačením spustíte časovač aktivity.
- **4** V prípade potreby výberom položky  $+$  alebo upravte simulovaný sklon priamo počas danej aktivity.

#### Nastavenie cieľového výkonu

- **1** Vyberte > **Tréning** > **Trenažér** > **Nastavte cieľový výkon**.
- **2** Nastavte hodnotu cieľového výkonu.
- **3** Stlačením spustíte časovač aktivity.

Sila odporu použitá trenažérom je upravená tak, aby sa udržal konštantný výkon na základe vašej rýchlosti.

**4** V prípade potreby vyberte  $+$  alebo  $-$  a upravte cieľový výkon priamo počas danej aktivity.

### Nastavenie tréningového cieľa

Funkcia tréningového cieľa spolupracuje s funkciou Virtual Partner®, aby ste sa pri tréningu mohli zameriavať na nastavenú vzdialenosť, vzdialenosť a čas alebo vzdialenosť a rýchlosť. Počas vašej tréningovej aktivity vám zariadenie poskytuje spätnú väzbu. Táto vás v reálnom čase informuje o tom, ako blízko ste k dosiahnutiu vášho tréningového cieľa.

- **1** Vyberte položky **Tréning** > **Stanoviť cieľ**.
- **2** Vyberte možnosť:
	- Ak chcete zvoliť vopred nastavenú vzdialenosť alebo vlastnú vzdialenosť, vyberte položku **Len vzdialenosť**.
	- Ak chcete zvoliť cieľ z hľadiska vzdialenosti a času, vyberte položku **Vzdialenosť a čas**.
	- Ak chcete zvoliť cieľ z hľadiska vzdialenosti a rýchlosti, vyberte položku **Vzdialenosť a rýchlosť**.

Zobrazí sa obrazovka tréningového cieľa s odhadovaným časom v cieli. Odhadovaný čas v cieli vychádza z vášho aktuálneho výkonu a zostávajúceho času.

- **3** Stlačte tlačidlo ✔.
- **4** Výberom ikony spustíte časovač aktivity.
- **5** V prípade potreby posunutím zobrazte obrazovku Virtual Partner.
- **6** Po dokončení aktivity vyberte položku > **Uložiť**.

### Pretekanie s predchádzajúcou aktivitou

Môžete pretekať s predchádzajúcou zaznamenanou aktivitou alebo uloženou dráhou.

- **1** Vyberte > **Tréning** > **Preteky s aktivitou**.
- **2** Vyberte jednu z možností:
	- Vyberte položku **Preteky s aktivitou**.
	- Vyberte položku **Uložené dráhy**.
- **3** Vyberte aktivitu alebo dráhu.
- **4** Vyberte položku **Jazda**.
- **5** Stlačením spustíte časovač aktivity.

## Moje štatistiky

Zariadenie Edge Explore 2 dokáže sledovať osobné štatistiky a vypočítať merania výkonnosti. K meraniam výkonnosti je potrebný kompatibilný monitor srdcového tepu alebo merač výkonu.

### <span id="page-27-0"></span>Merania výkonu

Tieto merania výkonu predstavujú odhady, ktoré vám môžu pomôcť sledovať a pochopiť vaše tréningové aktivity a súťažné výkony. Na tieto merania je potrebné, aby ste absolvovali niekoľko aktivít s monitorom srdcového tepu na zápästí alebo s kompatibilným hrudným monitorom srdcového tepu. Merania cyklistického výkonu vyžadujú monitor srdcového tepu a merač výkonu.

Tieto odhady poskytuje a zabezpečuje spoločnosť Firstbeat Analytics™ . Viac informácií nájdete na stránke [www](http://www.garmin.com/performance-data) [.garmin.com/performance-data.](http://www.garmin.com/performance-data)

**POZNÁMKA:** odhady sa spočiatku môžu zdať nepresné. Zariadenie potrebuje, aby ste absolvovali niekoľko aktivít, aby získalo informácie o vašej výkonnosti.

- **VO2 max.**: hodnota VO2 max. označuje maximálny objem kyslíka (v mililitroch), ktorý dokážete spotrebovať za minútu na kilogram telesnej váhy pri maximálnom výkone. Počas aklimatizácie na veľmi teplé prostredia alebo nadmorskú výšku vaše zariadenie zobrazuje hodnoty VO2 max. s korekciou podľa tepla a nadmorskej výšky.
- **Čas zotavenia**: čas zotavenia ukazuje, koľko času zostáva, kým sa úplne zotavíte a budete pripravený/-á na ďalšie náročné cvičenie.

### Informácie o odhadovaných hodnotách VO2 max.

Hodnota VO2 max. označuje maximálny objem kyslíka (v mililitroch), ktorý dokážete spotrebovať za minútu na kilogram telesnej váhy pri maximálnom výkone. Jednoducho povedané, hodnota VO2 max. je ukazovateľom športovej výkonnosti a so zlepšujúcou sa úrovňou kondície by sa mala zvyšovať. Tieto odhady hodnoty VO2 max. poskytuje a zabezpečuje spoločnosť Firstbeat. Zariadenie Garmin spárované s kompatibilným monitorom srdcového tepu a meračom výkonu môžete použiť na zobrazenie odhadu hodnoty VO2. max.

#### <span id="page-28-0"></span>Získanie odhadovanej hodnoty VO2 Max.

Predtým, než budete môcť zobraziť odhad hodnoty VO2 max., musíte zapnúť monitor srdcového tepu, nainštalovať merač výkonu a spárovať ich so svojim zariadením (*[Párovanie bezdrôtových snímačov](#page-32-0)*, strana 27). Pre čo najpresnejší odhad dokončite nastavenie profilu používateľa (*[Nastavenie vášho profilu používateľa](#page-30-0)*, [strana 25\)](#page-30-0) a nastavte svoj maximálny srdcový tep (*[Nastavenie zón srdcového tepu](#page-32-0)*, strana 27).

**POZNÁMKA:** odhad sa spočiatku môže zdať nepresný. Zariadenie vyžaduje niekoľko jázd, aby zistilo viac informácií o vašej cyklistickej výkonnosti.

- **1** Jazdite aspoň 20 minút pri stálej, vysokej intenzite.
- **2** Po skončení jazdy vyberte položku **Uložiť**.
- **3** Vyberte > **Moje štatistiky** > **VO2 Max**.

Vaša odhadovaná hodnota VO2 max. sa zobrazí ako číslo a poloha na farebnom ukazovateli.

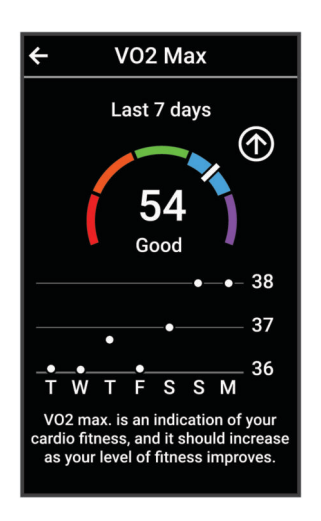

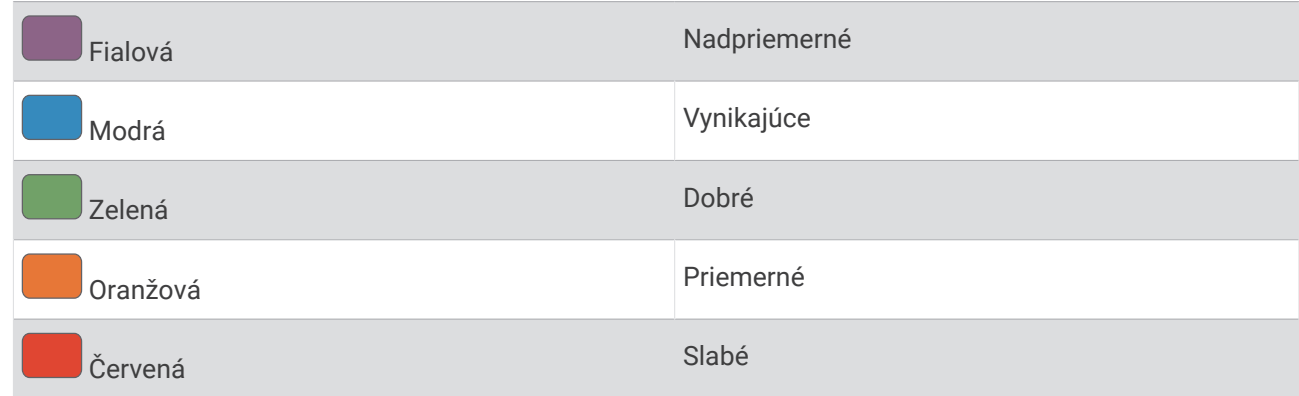

Údaje o hodnotách VO2 max. a ich analýzy sa poskytujú so súhlasom organizácie The Cooper Institute $^\circ$ . Ďalšie informácie nájdete v prílohe (*[Štandardná klasifikácia na základe hodnoty VO2 Max.](#page-59-0)*, strana 54) a na webovej lokalite [www.CooperInstitute.org.](http://www.CooperInstitute.org)

#### Tipy na odhady hodnoty VO2 max. pre bicyklovanie

Úspešnosť a presnosť výpočtu hodnoty VO2 max. sa zlepšuje pri rovnomernej jazde a mierne ťažkej námahe, keď srdcový tep a výkon nie sú príliš premenlivé.

- Pred jazdou skontrolujte, či zariadenie, monitor srdcového tepu a merač výkonu pracujú správne, sú spárované a majú dobrú výdrž batérie.
- Počas 20 minút jazdy udržiavajte svoj srdcový tep na viac ako 70 % maximálneho srdcového tepu.
- Počas 20 minút jazdy udržujte pomerne konštantný výkon.
- Vyhnite sa stúpajúcemu a klesajúcemu terénu.
- Vyhnite sa jazde v skupinách, kde je veľa predbiehania.

### <span id="page-29-0"></span>Čas zotavenia

Zariadenie Garmin môžete používať spolu s monitorom srdcového tepu na zápästí alebo s hrudným monitorom srdcového tepu a zobraziť si, koľko času zostáva, kým sa úplne zotavíte a budete pripravený/-á na ďalšie náročné cvičenie.

**POZNÁMKA:** odporúčaný čas zotavenia vychádza z vašej odhadovanej hodnoty VO2 max. a spočiatku sa môže zdať nepresný. Zariadenie potrebuje, aby ste absolvovali niekoľko aktivít, aby získalo informácie o vašej výkonnosti.

Čas zotavenia sa zobrazí ihneď po skončení aktivity. Čas sa odpočítava do chvíle, kedy je pre vás optimálne pustiť sa do ďalšieho náročného cvičenia. Zariadenie aktualizuje váš čas zotavenia počas dňa na základe zmien spánku, námahy, relaxácie a fyzickej aktivity.

### Zobrazenie vášho času zotavenia

Pred použitím funkcie času zotavenia musíte mať so zariadením spárované zariadenie Garmin s monitorom srdcového tepu na zápästí alebo kompatibilný monitor srdcového tepu na hrudníku (*[Párovanie bezdrôtových](#page-32-0)  snímačov*[, strana 27\)](#page-32-0). Ak bol monitor srdcového tepu súčasťou balenia vášho zariadenia, tak sú už spárované. Pre čo najpresnejší odhad dokončite nastavenie profilu používateľa (*[Nastavenie vášho profilu používateľa](#page-30-0)*, [strana 25\)](#page-30-0) a nastavte svoj maximálny srdcový tep (*[Nastavenie zón srdcového tepu](#page-32-0)*, strana 27).

- **1** Vyberte > **Moje štatistiky** > **Regenerácia** > > **Zapnúť**.
- **2** Choďte si zajazdiť.
- **3** Po skončení jazdy vyberte položku **Uložiť**.

Zobrazí sa čas zotavenia. Maximálny čas sú 4 dni a minimálny čas je 6 hodín.

### Vypnutie upozornení na výkon

Funkcia upozornení na výkon je predvolene zapnutá. Niektoré upozornenia na výkon sú upozornenia, ktoré sa zobrazia po dokončení aktivity. Niektoré upozornenia na výkon sa zobrazujú počas aktivity alebo keď dosiahnete nové meranie výkonu, napr. nový odhad hodnoty VO2 max.

- **1** Vyberte položky > **Moje štatistiky** > **Upozornenia o výkone**.
- **2** Vyberte možnosť.

### Zobrazenie kondičného veku

Skôr ako zariadenie dokáže vypočítať presný kondičný vek, musíte dokončiť nastavenie používateľského profilu v aplikácii Garmin Connect.

Kondičný vek vyjadruje, ako ste na tom s kondíciou v porovnaní s osobou rovnakého pohlavia. Na výpočet kondičného veku vaše zariadenie používa informácie, ako váš vek, BMI, údaje srdcového tepu v pokoji a históriu intenzívnych aktivít. Ak máte váhu Garmin Index™ , zariadenie namiesto BMI použije na výpočet kondičného veku metriku percentuálneho podielu telového tuku. Zmeny v cvičení a životnom štýle môžu mať vplyv na váš kondičný vek.

Vyberte položky > **Moje štatistiky** > **Vek podľa telesnej kondície**.

### Zobrazenie minút intenzívneho cvičenia

Aby zariadenie mohlo vypočítať vaše minúty intenzívneho cvičenia musíte zariadenie spárovať s kompatibilným monitorom srdcového tepu (*[Párovanie bezdrôtových snímačov](#page-32-0)*, strana 27).

Aby sa zlepšil zdravotný stav obyvateľstva, organizácie, ako Svetová zdravotnícka organizácia, odporúčajú 150 minút stredne intenzívnej aktivity týždenne, alebo 75 minút vysoko intenzívnej aktivity. Keď je zariadenie Edge spárované s kompatibilným monitorom srdcového tepu, sleduje váš čas strávený stredne intenzívnymi až vysoko intenzívnymi aktivitami, váš týždenný cieľ v rámci minút intenzívnej aktivity a váš pokrok smerom k cieľu.

Vyberte položky > **Moje štatistiky** > **Minúty intenzívneho cvičenia**.

### <span id="page-30-0"></span>Osobné rekordy

Po ukončení jazdy sa na zariadení zobrazia nové osobné rekordy, ktoré ste počas tejto jazdy dosiahli. Osobné rekordy zahŕňajú váš najrýchlejší čas na štandardnej vzdialenosti, najdlhšiu jazdu a najväčšie stúpanie počas jazdy. Po spárovaní s kompatibilným meračom výkonu sa na zariadení zobrazí záznam maximálneho výkonu zaznamenaný počas 20 minút.

### Zobrazenie vašich osobných rekordov

Vyberte položky > **Moje štatistiky** > **Osobné rekordy**.

### Vrátenie osobného rekordu

Každý osobný rekord možno nastaviť na predošlý zaznamenaný údaj.

- **1** Vyberte položky > **Moje štatistiky** > **Osobné rekordy**.
- **2** Vyberte rekord, ktorý chcete vrátiť.
- **3** Vyberte položku **Predošlé rekordy** > . **POZNÁMKA:** nevymažú sa tým žiadne uložené aktivity.

### Odstránenie osobného rekordu

- **1** Vyberte položky > **Moje štatistiky** > **Osobné rekordy**.
- **2** Zvoľte osobný rekord.
- **3** Stlačte tlačidlo  $\mathbf{\hat{a}} > \mathbf{\hat{b}}$ .

### Tréningové zóny

- Zóny srdcového tepu (*[Nastavenie zón srdcového tepu](#page-32-0)*, strana 27)
- Zóny výkonu (*[Nastavenie zón výkonu](#page-33-0)*, strana 28)

### Nastavenie vášho profilu používateľa

Môžete aktualizovať nastavenie pohlavie, veku, hmotnosti a výšky. Zariadenie využíva tieto informácie na výpočet presných údajov o jazde.

- **1** Vyberte položky > **Moje štatistiky** > **Profil používateľa**.
- **2** Vyberte možnosť.

## Bezdrôtové snímače

<span id="page-31-0"></span>Zariadenie môžete spárovať a používať s bezdrôtovými snímačmi ANT+ alebo Bluetooth (*[Párovanie](#page-32-0)  [bezdrôtových snímačov](#page-32-0)*, strana 27). Po spárovaní zariadení si môžete prispôsobiť voliteľné dátové polia (*[Pridanie obrazovky s údajmi](#page-40-0)*, strana 35). Ak bol snímač súčasťou balenia zariadenia, snímač a zariadenie sú už spárované.

Informácie o kompatibilite konkrétneho snímača Garmin, kúpe alebo o tom, ako zobraziť príručku používateľa nájdete na stránke [buy.garmin.com](http://buy.garmin.com) pre daný snímač.

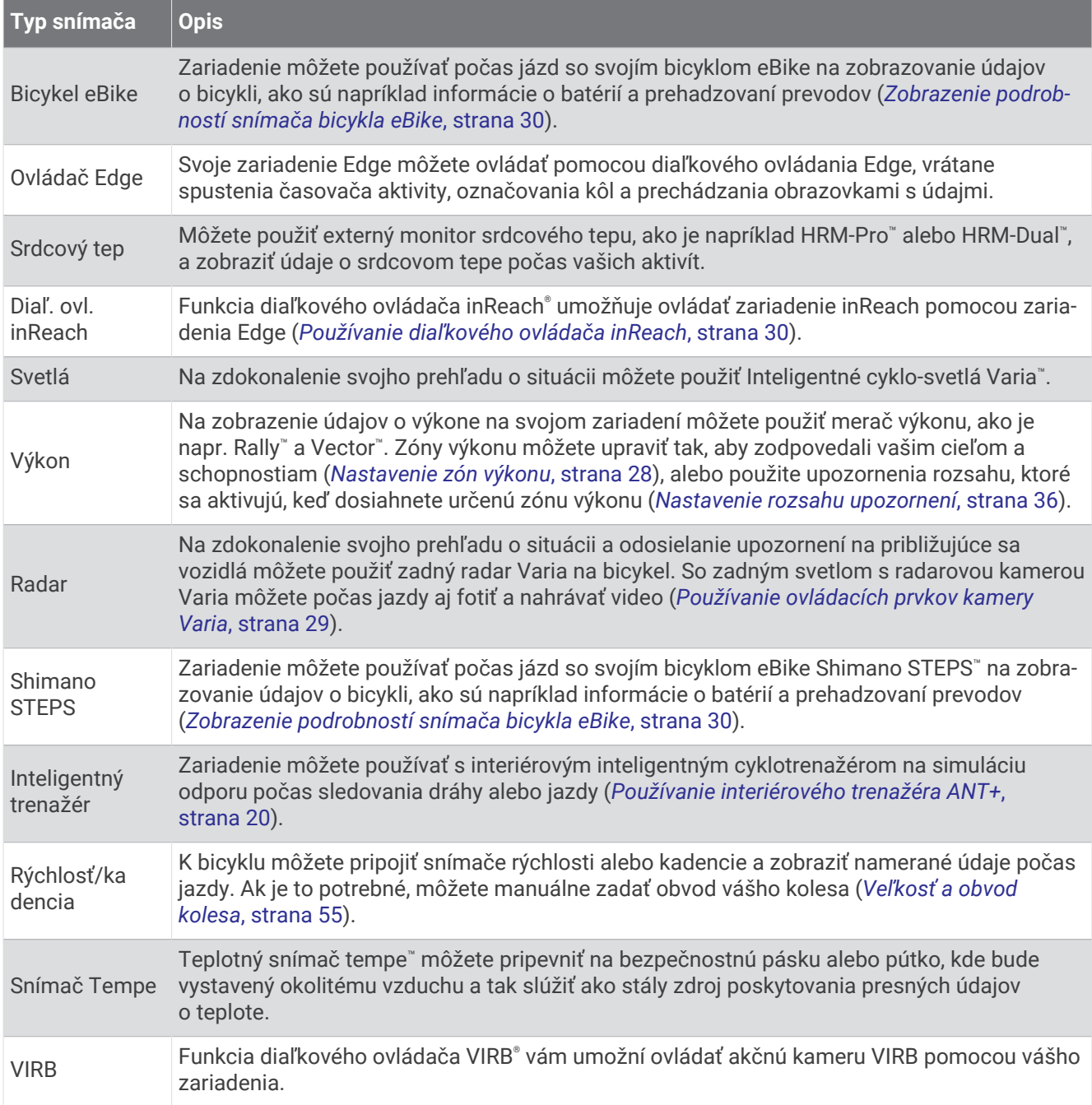

### <span id="page-32-0"></span>Párovanie bezdrôtových snímačov

Pred párovaním si musíte nasadiť monitor srdcového tepu alebo nainštalovať snímač.

Párovať znamená pripojiť ANT+ alebo bezdrôtové snímače Bluetooth, napríklad pripojiť k zariadeniu Garmin monitor srdcového tepu.

**1** Zariadenie umiestnite do vzdialenosti 3 m (10 stôp) od snímača.

**POZNÁMKA:** počas párovania udržujte vzdialenosť 10 m (33 stôp) od snímačov ďalších jazdcov.

- **2** Vyberte položky > **Snímače** > **Pridať snímač**.
- **3** Vyberte možnosť:
	- Vyberte typ snímača.
	- Vyberte položku **Hľadať všetko** na vyhľadávanie všetkých senzorov v okolí.

Zobrazí sa zoznam dostupných snímačov.

- **4** Vyberte jeden alebo viac snímačov, ktoré chcete spárovať so zariadením.
- **5** Vyberte položku **Pridať**.

Keď je snímač spárovaný so zariadením, stav snímača je Pripojené. Môžete si prispôsobiť niektoré dátové pole tak, aby sa v ňom zobrazovali dáta snímača.

### Výdrž batérie bezdrôtového snímača

Keď sa vydáte na jazdu, zobrazia sa úrovne výdrže batérie bezdrôtových snímačov, ktoré boli pripojené počas aktivity. Zoznam je zoradený podľa úrovne nabitia batérie.

### Nastavenie zón srdcového tepu

Na určenie vašich zón srdcového tepu zariadenie používa vaše informácie z profilu používateľa, ktoré ste zadali pri úvodnom nastavení. Zóny srdcového tepu je možné manuálne upraviť podľa kondičných cieľov (*[Kondičné](#page-33-0) ciele*[, strana 28\)](#page-33-0). Ak chcete počas svojej aktivity dostávať čo najpresnejšie údaje o kalóriách, mali by ste nastaviť svoj maximálny srdcový tep, srdcový tep v pokoji a zóny srdcového tepu.

- **1** Vyberte položky > **Moje štatistiky** > **Tréningové zóny** > **Zóny srdcového tepu**.
- **2** Zadajte hodnoty maximálneho srdcového tepu a srdcového tepu v pokoji. Hodnoty zón sa automaticky aktualizujú, avšak každú hodnotu môžete upraviť aj manuálne.
- **3** Vyberte položku **Založené na:**.
- **4** Vyberte možnosť:
	- Ak chcete zobraziť a upraviť zóny na základe počtu úderov za minútu, vyberte možnosť **ÚDERY/MIN.**.
	- Ak chcete zobraziť a upraviť zóny ako percentuálny pomer maximálneho srdcového tepu, vyberte položku **% Max.**.
	- Ak chcete zobraziť a upraviť zóny ako percentuálny pomer rezervy srdcového tepu (maximálny srdcový tep mínus srdcový tep v pokoji), vyberte položku **% HRR**.

### Informácie o zónach srdcového tepu

Mnoho atlétov používa zóny srdcového tepu na meranie a zvýšenie kardiovaskulárnej sily a zlepšenie kondície. Zóna srdcovej frekvencie je stanovený rozsah úderov za minútu. Päť bežne akceptovaných zón srdcového tepu je číslovaných od 1 po 5 podľa zvyšujúcej sa intenzity. Zóny srdcového tepu sa vo všeobecnosti počítajú na základe percentuálnych hodnôt maximálneho srdcového tepu.

### <span id="page-33-0"></span>Kondičné ciele

Zóny vášho srdcového tepu vám môžu pomôcť zmerať kondíciu pochopením a aplikovaním týchto zásad.

- Váš srdcový tep je dobrým ukazovateľom intenzity cvičenia.
- Cvičenie v určitých zónach srdcového tepu vám môže pomôcť zlepšiť kardiovaskulárnu kapacitu a silu.

Ak poznáte svoj maximálny srdcový tep, na stanovenie tej najlepšej zóny na vaše kondičné ciele môžete použiť tabuľku (*[Výpočty zón srdcového tepu](#page-59-0)*, strana 54).

Ak svoj maximálny srdcový tep nepoznáte, použite jednu z kalkulačiek dostupných na internete. Niektoré posilňovne a zdravotné strediská poskytujú test, ktorý odmeria maximálny srdcový tep. Predvolený maximálny tep je 220 mínus váš vek.

### Tréning s meračmi výkonu

- Prejdite na stránku [www.garmin.com/intosports,](http://www.garmin.com/intosports) kde nájdete zoznam snímačov ANT+ kompatibilných s vaším zariadením Edge (napr. Rally a Vector).
- Ďalšie informácie nájdete v používateľskej príručke k vášmu meraču výkonu.
- Upravte zóny výkonu tak, aby zodpovedali vašim cieľom a schopnostiam (*Nastavenie zón výkonu*, strana 28).
- Použite upozornenia rozsahu, ktoré sa aktivujú, keď dosiahnete určenú zónu výkonu (*[Nastavenie rozsahu](#page-41-0) [upozornení](#page-41-0)*, strana 36).
- Prispôsobte si dátové polia výkonu (*[Pridanie obrazovky s údajmi](#page-40-0)*, strana 35).

### Nastavenie zón výkonu

Hodnoty zón sú predvolenými hodnotami a nemusia sa zhodovať s vašimi osobnými schopnosťami. Zóny môžete manuálne upraviť v zariadení alebo pomocou Garmin Connect. Ak nepoznáte hodnotu svojho funkčného prahového výkonu (FTP), môžete ju zadať a povoliť softvéru, aby automaticky vypočítal vaše zóny výkonu.

- **1** Vyberte položky > **Moje štatistiky** > **Tréningové zóny** > **Zóny výkonu**.
- **2** Zadajte svoju hodnotu FTP.
- **3** Vyberte položku **Založené na:**.
- **4** Vyberte možnosť:
	- Ak chcete zobraziť a upraviť zóny vo wattoch, vyberte možnosť **watty**.
	- Ak chcete zobraziť a upraviť zóny ako percentuálny pomer svojho funkčného prahového výkonu, vyberte položku **% FTP**.

### Kalibrácia merača výkonu

Ak chcete kalibrovať merač výkonu, musíte ho najskôr nainštalovať, spárovať so zariadením a začať s ním aktívne zaznamenávať údaje.

Pokyny na kalibráciu pre váš merač výkonu nájdete v pokynoch od výrobcu.

- **1** Vyberte položky > **Snímače**.
- **2** Vyberte svoj merač výkonu.
- **3** Vyberte položku **Kalibrovať**.
- **4** Udržiavajte merač výkonu aktívny a pedálujte, až kým sa nezobrazí správa.
- **5** Postupujte podľa pokynov na obrazovke.

### Výkon na základe pedálov

Rally meria výkon pomocou pedálov.

Rally meria vynaloženú silu niekoľko stoviek krát za sekundu. Rally tiež meria vašu kadenciu alebo rotačnú rýchlosť šliapania. Meraním sily, smeru sily, rotácie ramena kľuky a času dokáže Rally určiť výkon (watty). Keďže Rally nezávisle meria výkon ľavej a pravej nohy, hlási rovnovážnu hodnotu výkonu ľavej a pravej nohy.

**POZNÁMKA:** systém Rally s jednoduchým snímaním neposkytuje rovnovážnu hodnotu výkonu ľavej a pravej nohy.

### <span id="page-34-0"></span>Aktualizácia softvéru Rally pomocou zariadenia Edge

Pred aktualizáciou softvéru je potrebné spárovať zariadenie Edge so systémom Rally.

- **1** Odošlite údaje o jazde do účtu Garmin Connect (*[Odoslanie jazdy do zariadenia Garmin Connect](#page-37-0)*, strana 32).
- Garmin Connect automaticky vyhľadá aktualizácie softvéru a odošle ich do zariadenia Edge .
- **2** Zariadenie Edge umiestnite v rámci dosahu (3 m) snímača.
- **3** Niekoľkokrát otočte ramenom kľuky. Zariadenie Edge vás vyzve na inštaláciu všetkých čakajúcich aktualizácií softvéru.
- **4** Postupujte podľa pokynov na obrazovke.

### Prehľad o situácii

#### **VAROVANIE**

Zariadenie Varia môže zlepšiť prehľad o situácii. Nedokáže nahradiť pozornosť a zdravý úsudok cyklistu. Pri jazde na bicykli vždy sledujte svoje okolie a snažte sa viesť bicykel bezpečným spôsobom. V opačnom prípade to môže mať za následok vážne alebo smrteľné zranenie.

Zariadenie Edge môžete používať spolu s inteligentnými cyklo-svetlami Varia a zadným radarom (*[Bezdrôtové](#page-31-0)  snímače*[, strana 26](#page-31-0)). Ďalšie informácie nájdete v Varia používateľskej príručke k vášmu zariadeniu.

### Používanie ovládacích prvkov kamery Varia

#### *OZNÁMENIE*

Niektoré jurisdikcie môžu zakazovať alebo regulovať nahrávanie videa, zvuku alebo fotografií alebo môžu vyžadovať, aby všetky strany o nahrávaní vedeli a poskytli súhlas. Je vašou povinnosťou poznať a dodržiavať všetky zákony, nariadenia a akékoľvek iné obmedzenia v jurisdikciách, v ktorých plánujete používať toto zariadenie.

Skôr ako budete môcť používať ovládače kamery Varia, musíte svoje príslušenstvo spárovať so zariadením (*[Párovanie bezdrôtových snímačov](#page-32-0)*, strana 27).

- **1** Potiahnutím nadol z hornej časti obrazovky otvoríte miniaplikácie.
- **2** V miniaplikácii ovládacích prvkov kamery Varia vyberte jednu z možností:
	- Zvoľte **Radarová kamera** na zobrazenie nastavení kamery.
	- $\cdot$  Na fotografovanie použite  $\circ$ .
	- Na uloženie klipu vyberte .

### Aktivácia tónu zelenej úrovne ohrozenia

Skôr ako bude možné povoliť tón zelenej úrovne ohrozenia, musíte svoje zariadenie spárovať s kompatibilným zadným radarovým zariadením Varia a povoliť tóny.

Môžete aktivovať tón, ktorý sa prehrá, keď váš radar prejde do zelenej úrovne ohrozenia.

- **1** Vyberte položky > **Snímače**.
- **2** Vyberte svoje radarové zariadenie.
- **3** Vyberte položky **Podrobnosti o snímači** > **Nastavenia upozornenia**.
- **4** Vyberte prepínač **Tón zelenej úrovne ohrozenia**.

### Používanie bicykla eBike

Predtým, ako budete môcť používať kompatibilný bicykel eBike (ako napríklad eBike Shimano STEPS), musíte bicykel spárovať so svojím zariadením Edge (*[Párovanie bezdrôtových snímačov](#page-32-0)*, strana 27). Voliteľnú obrazovku s údajmi a dátové polia eBike môžete prispôsobiť (*[Pridanie obrazovky s údajmi](#page-40-0)*, strana 35).

### <span id="page-35-0"></span>Zobrazenie podrobností snímača bicykla eBike

- **1** Vyberte položky > **Snímače**.
- **2** Vyberte svoj bicykel eBike.
- **3** Vyberte možnosť:
	- Ak chcete zobraziť podrobnosti bicykla eBike, ako je napr. počítadlo vzdialenosti alebo prejdená vzdialenosť, vyberte položky **Podrobnosti o snímači** > **Podrobnosti o elektrickom bicykli**.
	- Ak chcete zobraziť chybové hlásenia bicykla eBike, vyberte položku  $\mathbf{\Lambda}$ .

Ďalšie informácie nájdete v používateľskej príručke bicykla eBike.

### Diaľkový ovládač inReach

Funkcia diaľkového ovládača inReach umožňuje ovládať zariadenie inReach pomocou zariadenia Edge . Kompatibilné zariadenie inReach si môžete kúpiť na stránke [buy.garmin.com.](http://buy.garmin.com)

### Používanie diaľkového ovládača inReach

- **1** Zapnite zariadenie inReach.
- **2** Na zariadení Edge vyberte položky > **Snímače** > **Pridať snímač** > **inReach**.
- **3** Vyberte zariadenie inReach a vyberte položku **Pridať**.
- **4** Na domovskej obrazovke potiahnite prstom nadol a následným potiahnutím prstom doľava alebo doprava zobrazíte miniaplikáciu diaľkového ovládača inReach.
- **5** Vyberte možnosť:
	- Ak chcete odoslať prednastavenú správu, vyberte položky  $\mathbb{R}$  > **Poslať predvolené** a vyberte správu zo zoznamu.
	- Ak chcete odoslať textovú správu, vyberte položky **III > Začať konverzáciu**, vyberte kontakty, ktorým ju adresujete, a zadajte text správy alebo vyberte niektorú z možností rýchleho textu.
	- Ak chcete zobraziť časovač a vzdialenosť prejdenú počas relácie sledovania, vyberte položky > **Spustiť sledovanie**.
	- Ak chcete odoslať správu SOS, vyberte položku **SOS**. **POZNÁMKA:** funkciu SOS by ste mali používať len v skutočnej núdzovej situácii.

## História

História zahŕňa tieto údaje: čas, vzdialenosť, kalórie, rýchlosť, údaje okruhu, nadmorská výška a informácie z voliteľných snímačov ANT+.

**POZNÁMKA:** keď je časovač aktivity zastavený alebo pozastavený, história sa nezaznamenáva.

Keď je pamäť zariadenia plná, zobrazí sa hlásenie. Zariadenie automaticky nezmaže ani neprepíše vašu históriu. Pravidelným nahrávaním histórie do aplikácie Garmin Connect získate prehľad o všetkých vašich údajoch o jazde.

### Zobrazenie jazdy

- **1** Vyberte položky **História** > **Jazdy**.
- **2** Vyberte jazdu.
- **3** Vyberte možnosť.

### <span id="page-36-0"></span>Zobrazenie vášho času v každej tréningovej zóne

Predtým, než si budete môcť zobraziť svoj čas v každej tréningovej zóne, musíte zariadenie spárovať s kompatibilným monitorom srdcového tepu alebo meračom výkonu, dokončiť aktivitu a uložiť ju.

Zobrazenie času v každej zóne srdcového tepu a zóne výkonu vám môže pomôcť pri úprave intenzity tréningu. Môžete si nastaviť vaše zóny výkonu (*[Nastavenie zón výkonu](#page-33-0)*, strana 28) a zóny srdcového tepu (*[Nastavenie zón](#page-32-0) [srdcového tepu](#page-32-0)*, strana 27) tak, aby zodpovedali vašim cieľom a schopnostiam. Môžete si prispôsobiť dátové pole, aby počas jazdy zobrazovalo váš čas v tréningových zónach (*[Pridanie obrazovky s údajmi](#page-40-0)*, strana 35).

- **1** Vyberte položky **História** > **Jazdy**.
- **2** Vyberte jazdu.
- **3** Vyberte položku **Zhrnutie**.
- **4** Vyberte jednu z možností:
	- Vyberte položku **Zóny ST**.
	- Vyberte položku **Zóny výkonu**.

### Vymazanie jazdy

- **1** Vyberte položky **História** > **Jazdy**.
- **2** Potiahnite jazdu doľava a vyberte možnosť ■.

### Zobrazenie súhrnov dát

Môžete si pozrieť zhromaždené dáta, ktoré boli uložené do zariadenia, vrátane počtu jázd, času, vzdialenosti a kalórií.

Vyberte položky **História** > **Celkové hodnoty**.

### Odstránenie súhrnov údajov

- **1** Vyberte položky **História** > **Celkové hodnoty**.
- **2** Vyberte jednu z možností:
	- Výberom položky  $\blacksquare$  vymažete súhrny údajov z histórie.
	- Vyberte profil aktivity, v ktorom chcete odstrániť súhrny zhromaždených údajov pre jeden profil.

**POZNÁMKA:** nevymažú sa tým žiadne uložené aktivity.

**3** Vyberte  $\sqrt{\ }$ .

### Garmin Connect

Pomocou zariadenia Garmin Connect sa môžete spojiť so svojimi priateľmi. Garmin Connect vám poskytuje nástroje na vzájomné sledovanie, analyzovanie, zdieľanie a povzbudzovanie. Zaznamenávajte udalosti vášho aktívneho životného štýlu vrátane behu, jazdenia, plávania, triatlonu a ďalších aktivít.

Bezplatný účet Garmin Connect si môžete vytvoriť spárovaním zariadenia a telefónu pomocou aplikácie Garmin Connect alebo prejdením na adresu [connect.garmin.com.](http://connect.garmin.com)

**Ukladajte svoje aktivity**: po dokončení a uložení aktivity pomocou zariadenia môžete túto aktivitu nahrať do služby Garmin Connect a ponechať si ju, ako dlho chcete.

**Analyzujte svoje údaje**: môžete zobraziť podrobnejšie informácie o svojej aktivite vrátane času, vzdialenosti, nadmorskej výšky, srdcového tepu, spálených kalórií, kadencie, prehľadného zobrazenia na mape, grafov tempa a rýchlosti a prispôsobiteľných správ.

**POZNÁMKA:** niektoré údaje si vyžadujú voliteľné príslušenstvo ako napríklad monitor srdcového tepu.

<span id="page-37-0"></span>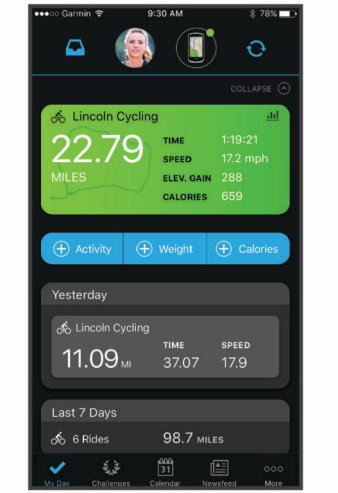

**Zdieľajte svoje aktivity**: môžete sa spojiť s priateľmi a sledovať si navzájom aktivity alebo zverejňovať prepojenia na vaše aktivity na vašich obľúbených sociálnych sieťach.

### Odoslanie jazdy do zariadenia Garmin Connect

- Synchronizujte svoje zariadenie Edge s aplikáciou Garmin Connect v smartfóne.
- Pomocou kábla USB dodaného so zariadením Edge odošlite údaje o jazde do účtu Garmin Connect v počítači.

### Záznam údajov

Zariadenie zaznamenáva body každú sekundu. Zaznamenáva kľúčové body, kedy zmeníte smer, rýchlosť alebo sa vám zmení srdcový tep. Zaznamenávanie bodov každú sekundu poskytuje mimoriadne podrobnú dráhu a používa viac dostupnej pamäte.

Informácie o priemerovaní dát kadencie a výkonu nájdete v časti *[Dátové priemery kadencie alebo výkonu](#page-46-0)*, [strana 41.](#page-46-0)

### Správa údajov

POZNÁMKA: zariadenie nie je kompatibilné so systémom Windows<sup>®</sup> 95, 98, Me, Windows NT<sup>®</sup> a Mac<sup>®</sup> OS 10.3 a skoršími.

### Pripojenie zariadenia k počítaču

*OZNÁMENIE*

Korózii zabránite tak, že pred nabíjaním a pripojením k počítaču dôkladne vysušíte port USB, ochranný kryt a okolie.

- **1** Potiahnite nahor ochranný kryt portu USB.
- **2** Menší koniec kábla USB zapojte do portu USB.
- **3** Väčší koniec kábla USB zapojte do portu USB na počítači.

Zariadenie sa zobrazí ako vymeniteľný disk cez Tento počítač pri počítačoch s operačným systémom Windows a ako pripojený oddiel pri počítačoch Mac.

### <span id="page-38-0"></span>Prenos súborov do zariadenia

**1** Zariadenie pripojte k počítaču.

Na počítačoch so systémom Windows sa zariadenie zobrazuje ako vyberateľná jednotka alebo prenosné zariadenie. Na počítačoch Mac sa zariadenie zobrazuje ako pripojený oddiel.

**POZNÁMKA:** niektoré počítače s viacerými sieťovými jednotkami nemusia jednotky zariadenia zobrazovať správne. Pozrite si dokumentáciu vášho operačného systému, aby ste sa naučili, ako mapovať jednotku.

- **2** Vo vašom počítači otvorte prehliadač súborov.
- **3** Vyberte súbor.
- **4** Vyberte položky **Upraviť** > **Kopírovať**.
- **5** Otvorte prenosné zariadenie, jednotku alebo oddiel zariadenia.
- **6** Prejdite na priečinok.
- **7** Vyberte položky **Upraviť** > **Prilepiť**.

Súbor sa zobrazí v zozname súborov v pamäti zariadenia.

### Vymazávanie súborov

#### *OZNÁMENIE*

Ak nepoznáte účel súboru, neodstraňujte ho. Pamäť vášho zariadenia obsahuje dôležité systémové súbory, ktoré by sa nemali vymazávať.

- **1** Otvorte mechaniku alebo jednotku **Garmin**.
- **2** V prípade potreby otvorte priečinok alebo jednotku.
- **3** Vyberte súbor.
- **4** Na klávesnici stlačte kláves **Vymazať**.

POZNÁMKA: ak používate počítač Apple®, musíte vyprázdniť priečinok Kôš, ak chcete súbory úplne odstrániť.

### Odpojenie kábla USB

Ak je vaše zariadenie pripojené k vášmu počítaču ako vyberateľná jednotka alebo mechanika, zariadenie musíte od počítača odpojiť bezpečným spôsobom, aby ste zabránili strate údajov. Ak je máte zariadenie pripojené k počítaču Windows ako prenosné zariadenie, nemusíte vykonať bezpečné odpojenie zariadenia.

- **1** Dokončite úkon:
	- Pre počítače Windows vyberte ikonu **Bezpečne odpojiť hardvér**, ktorá sa nachádza v systémovej lište a vyberte vaše zariadenie.
	- V prípade počítačov Apple, vyberte zariadenia a vyberte položky **Súbor** > **Vysunúť**.
- **2** Odpojte kábel od počítača.

## Prispôsobenie zariadenia

### Stiahnuteľné funkcie Connect IQ

Do zariadenia môžete pridať funkcie Connect IQ od spoločnosti Garmin a iných poskytovateľov pomocou aplikácie Connect IQ.

**Dátové polia**: umožňuje prevziať nové dátové políčka, ktoré poskytujú nový spôsob zobrazenia údajov snímača, aktivít a údajov histórie. Dátové políčka aplikácie Connect IQ môžete pridať do zabudovaných funkcií a stránok.

**Miniaplikácie**: poskytuje okamžité informácie vrátane údajov snímača a upozornení.

**Aplikácie**: umožňuje pridať do vášho zariadenia interaktívne funkcie, ako napr. nové typy exteriérových a fitnes aktivít.

### <span id="page-39-0"></span>Preberanie funkcií Connect IQ pomocou počítača

- **1** Pripojte zariadenie k počítaču pomocou USB kábla.
- **2** Prejdite na lokalitu [apps.garmin.com](http://apps.garmin.com) a prihláste sa.
- **3** Vyberte požadovanú funkciu Connect IQ a prevezmite ju.
- **4** Postupujte podľa pokynov na obrazovke.

### Aktualizácia profilu aktivít

Môžete prispôsobiť tri profily aktivít. Môžete prispôsobiť nastavenia a údajovú polia pre určitú aktivitu alebo trasu.

**TIP:** profily aktivít môžete prispôsobiť aj z nastavení zariadenia v aplikácii Garmin Connect.

- **1** Vyberte > **Profily aktivít**.
- **2** Vyberte profil.
- **3** V prípade potreby vyberte  $\cdot$  a upravte názov a farbu profilu.
- **4** Vyberte jednu z možností:
	- Výberom položky **Obrazovky s údajmi** prispôsobíte obrazovky s údajmi a dátové polia (*[Pridanie obrazovky](#page-40-0)  s údajmi*[, strana 35](#page-40-0)).
	- Výberom položiek **Stúpania** > **ClimbPro** povolíte funkciu ClimbPro (*[Používanie funkcie ClimbPro](#page-16-0)*, [strana 11\)](#page-16-0).
	- Výberom položiek **Stúpania** > **Rozpoznanie stúpania** prispôsobíte, ktoré typy stúpaní zariadenie rozpozná.
	- Výberom položky **Upozornenia a výzvy** prispôsobíte upozornenia aktivity (*[Upozornenia](#page-40-0)*, strana 35).
	- Výberom položiek **Upozornenia a výzvy** > **Upozornenia na ostré zákruty** povolíte výstražné hlásenia navigácie pre náročné zákruty.
	- Výberom položiek **Upozornenia a výzvy** > **Upozorn. na cesty s hustou premávkou** povolíte výstražné hlásenia navigácie pre cesty so zvýšenou premávkou.
	- Výberom položiek **Upozornenia a výzvy** > **Kolo** nastavíte spôsob spúšťania okruhov (*[Označovanie okruhov](#page-41-0) [podľa polohy](#page-41-0)*, strana 36).
	- Výberom položky **Časovač** > **Auto Pause** môžete zmeniť to, kedy sa časovač aktivity automaticky pozastaví (*[Používanie funkcie Auto Pause](#page-43-0)*, strana 38).
	- Výberom položky **Časovač** > **Režim spustenia časovača** prispôsobíte spôsob, akým zariadenie rozpozná začiatok jazdy, a automaticky aktivujete spustenie časovača aktivít (*[Automatické zapnutie časovača](#page-43-0)*, [strana 38\)](#page-43-0).
	- Výberom položiek **Navigácia** > **Mapa** prispôsobíte nastavenia mapy (*[Nastavenia mapy](#page-17-0)*, strana 12).
	- Výberom položiek **Navigácia** > **Smerovanie** prispôsobíte nastavenia smerovania (*[Nastavenia trasy](#page-18-0)*, [strana 13\)](#page-18-0).
	- Výberom položiek **Navigácia** > **Navigačné výzvy** zobrazíte pokyny pre navigáciu krok za krokom vo forme textu alebo na mape.
	- Výberom položky **Satelitné systémy** vypnete GPS (*[Tréning v interiéri](#page-25-0)*, strana 20) alebo zmeníte nastavenie satelitu (*[Zmena nastavenia satelitu](#page-43-0)*, strana 38).
	- Výberom položiek **Automatický režim spánku** aktivujete automatický vstup do režimu spánku po piatich minútach nečinnosti (*[Používanie automatického režimu spánku](#page-43-0)*, strana 38).

Všetky zmeny sa ukladajú do profilu aktivít.

### <span id="page-40-0"></span>Pridanie obrazovky s údajmi

- **1** Vyberte > **Profily aktivít**.
- **2** Vyberte profil.
- **3** Vyberte položky **Obrazovky s údajmi** > **Pridať nové** > **Obrazovka s údajmi**.
- **4** Vyberte kategóriu a vyberte jedno alebo viac dátových polí.
	- **TIP:** zoznam všetkých dostupných dátových polí nájdete v časti *[Dátové polia](#page-57-0)*, strana 52.
- 5 Vyberte  $\leftarrow$ .
- **6** Vyberte jednu z možností:
	- Ak chcete vybrať viac dátových polí, vyberte inú kategóriu.
	- Vyberte  $\blacktriangledown$ .
- **7** Vyberte ← alebo → a zmeňte rozloženie.
- 8 Vyberte $\blacktriangledown$ .
- **9** Vyberte jednu z možností:
	- Ťuknite na dátové pole a následným ťuknutím na ďalšie dátové pole zmeňte ich usporiadanie.
	- Dvakrát ťuknite na dátové pole, ktoré chcete zmeniť.

10 Vyberte $\blacktriangledown$ .

### Úprava obrazovky s údajmi

- **1** Vyberte > **Profily aktivít**.
- **2** Vyberte profil.
- **3** Vyberte položku **Obrazovky s údajmi**.
- **4** Vyberte obrazovku s údajmi.
- **5** Vyberte položku **Rozloženie a údajové polia**.
- **6** Vyberte < alebo > a zmeňte rozloženie.
- **7** Vyberte  $\sqrt{\cdot}$ .
- **8** Vyberte jednu z možností:
	- Ťuknite na dátové pole a následným ťuknutím na ďalšie dátové pole zmeňte ich usporiadanie.
	- Dvakrát ťuknite na dátové pole, ktoré chcete zmeniť.
- 9 Vyberte  $\sqrt{\ }$ .

#### Zmena usporiadania obrazoviek s údajmi

- **1** Vyberte > **Profily aktivít**.
- **2** Vyberte profil.
- **3** Vyberte položky **Obrazovky s údajmi** > > **Zmeniť usporiadanie**.
- **4** Podržte <del></del> na obrazovke s údajmi a presuňte ho na nové miesto.
- 5 Vyberte .

### Upozornenia

Pomocou upozornení sa môžete v rámci tréningov dopracovať ku konkrétnym cieľom času, vzdialenosti, kalórií, srdcového tepu kadencie a výkonu. Nastavenia upozornení sa ukladajú do profilu aktivít.

#### <span id="page-41-0"></span>Nastavenie rozsahu upozornení

Ak máte k dispozícii voliteľný monitor srdcového tepu, snímač kadencie alebo merač výkonu, môžete nastaviť upozornenia rozsahu. Upozornenie rozsahu vás upozorní, keď je meranie zariadenia nad alebo pod stanoveným rozsahom hodnôt. Zariadenie môžete napríklad nastaviť, aby vás upozornilo, keď vaša kadencia klesne pod 40 ot./min alebo stúpne nad 90 ot./min. Na nastavenie rozsahu upozornení môžete taktiež použiť tréningovú zónu (*[Tréningové zóny](#page-30-0)*, strana 25).

- **1** Vyberte položky > **Profily aktivít**.
- **2** Vyberte profil.
- **3** Vyberte položku **Upozornenia a výzvy**.
- **4** Vyberte položku **Upozornenie na srdcový tep**, **Upozornenie na kadenciu** alebo **Upozornenie na výkon**.
- **5** Vyberte minimálne a maximálne hodnoty alebo vyberte zóny.

Hlásenie sa zobrazí vždy, keď stanovený rozsah prekročíte alebo ho nedosiahnete. Ak sú zapnuté zvukové tóny, zariadenie zároveň pípa (*[Zapnutie a vypnutie zvukov zariadenia](#page-46-0)*, strana 41).

#### Nastavenie opakujúcich sa upozornení

Opakujúce sa upozornenie vás upozorní vždy, keď zariadenie zaznamená stanovenú hodnotu alebo interval. Zariadenie môžete napríklad nastaviť tak, aby vás upozorňovalo každých 30 minút.

- **1** Vyberte položky > **Profily aktivít**.
- **2** Vyberte profil.
- **3** Vyberte položku **Upozornenia a výzvy**.
- **4** Vyberte typ upozornenia.
- **5** Zapnite upozornenie.
- **6** Zadajte hodnotu.
- **7** Stlačte tlačidlo .

Vždy, keď dosiahnete hodnotu upozornenia, zobrazí sa hlásenie. Ak sú zapnuté zvukové tóny, zariadenie zároveň pípa (*[Zapnutie a vypnutie zvukov zariadenia](#page-46-0)*, strana 41).

### Auto Lap

#### Označovanie okruhov podľa polohy

Funkciu Auto Lap môžete použiť na automatické označovanie okruhu v určitej polohe. Táto funkcia je užitočná pri porovnávaní výkonu v rámci jednotlivých úsekov jazdy (napríklad po dlhom stúpaní alebo tréningových šprintoch). V rámci dráh môžete použiť možnosť Podľa polohy a spustiť okruhy pri všetkých polohách okruhov uložených v dráhe.

- **1** Vyberte > **Profily aktivít**.
- **2** Vyberte profil.
- **3** Vyberte položky **Upozornenia a výzvy** > **Kolo**.
- **4** Zapnite upozornenie **Auto Lap**.
- **5** Vyberte položku **Aktivátor Auto Lap** > **Podľa polohy**.
- **6** Vyberte položku **Okruh pri**.
- **7** Vyberte jednu z možností:
	- Vyberte položku **Len stlačte okruh**, aby ste spustili počítadlo okruhov pri každom stlačení položky  $\Box$ a pri každom ďalšom prejdení niektorého z týchto miest.
	- Vyberte položku **Štart a začať okruh**, aby ste spustili počítadlo okruhov v polohe GPS, v ktorej stlačíte položku  $\blacktriangleright$  a v akejkoľvek polohe počas jazdy, v ktorej stlačíte položku  $\blacktriangleright$ .
	- Vyberte položku **Označiť a nový okruh**, aby ste spustili počítadlo okruhov v určitej polohe GPS označenej pred jazdou a v akejkoľvek polohe počas jazdy, v ktorej stlačíte položku  $\blacktriangleright$ .
- **8** V prípade potreby si môžete prispôsobiť dátové polia okruhu (*[Pridanie obrazovky s údajmi](#page-40-0)*, strana 35).

### <span id="page-42-0"></span>Označovanie okruhov podľa vzdialenosti

Funkciu Auto Lap môžete použiť na automatické označovanie okruhu po určitej vzdialenosti. Táto funkcia je užitočná pri porovnávaní výkonu v rámci jednotlivých úsekov jazdy (napríklad po 10 míľach alebo 40 kilometroch).

- Vyberte > **Profily aktivít**.
- Vyberte profil.
- Vyberte položky **Upozornenia a výzvy** > **Kolo**.
- Zapnite upozornenie **Auto Lap**.
- Vyberte položku **Aktivátor Auto Lap** > **Podľa vzdialenosti**.
- Vyberte položku **Okruh pri**.
- Zadajte hodnotu.
- 8 Vyberte  $\sqrt{\ }$ .
- V prípade potreby si môžete prispôsobiť dátové polia okruhu (*[Pridanie obrazovky s údajmi](#page-40-0)*, strana 35).

### Označovanie okruhov podľa času

Funkciu Auto Lap môžete použiť na automatické označovanie okruhu po určitom čase. Táto funkcia je užitočná pri porovnávaní výkonu v rámci jednotlivých úsekov jazdy (napríklad každých 20 minút).

- Vyberte > **Profily aktivít**.
- Vyberte profil.
- Vyberte položky **Upozornenia a výzvy** > **Kolo**.
- Zapnite upozornenie **Auto Lap**.
- Vyberte položku **Aktivátor Auto Lap** > **Podľa času**.
- Vyberte položku **Okruh pri**.
- Vyberte hodnotu hodín, minút alebo sekúnd.
- Výberom položky ∧alebo ∨ zadáte hodnotu.
- 9 Vyberte  $\mathcal{I}$ .

V prípade potreby si môžete prispôsobiť dátové polia okruhu (*[Pridanie obrazovky s údajmi](#page-40-0)*, strana 35).

### Prispôsobenie banneru okruhu

Údajové polia, ktoré sa zobrazujú v banneri okruhu, si môžete prispôsobiť.

- Vyberte > **Profily aktivít**.
- Vyberte profil.
- Vyberte položky **Upozornenia a výzvy** > **Kolo**.
- Zapnite upozornenie **Auto Lap**.
- Vyberte položku **Vlastný banner okruhu**.
- Vyberte pole, ktoré chcete zmeniť.

### <span id="page-43-0"></span>Používanie funkcie Auto Pause

Pomocou funkcie Auto Pause® môžete nastaviť automatické pozastavenie časovača, keď sa prestanete pohybovať alebo keď vaša rýchlosť klesne pod určitú hodnotu. Táto funkcia je užitočná, ak vaša jazda obsahuje semafory alebo iné miesta, kde musíte spomaliť alebo zastaviť.

**POZNÁMKA:** keď je časovač aktivity zastavený alebo pozastavený, história sa nezaznamenáva.

- **1** Vyberte > **Profily aktivít**.
- **2** Vyberte profil.
- **3** Vyberte položky **Časovač** > **Auto Pause**.
- **4** Vyberte jednu z možností:
	- Ak chcete, aby sa časovač automaticky pozastavil, keď sa prestanete pohybovať, vyberte možnosť **V pokoji**.
	- Ak chcete, aby sa časovač automaticky pozastavil, keď vaša rýchlosť klesne pod určitú hodnotu, vyberte možnosť **Vlastné**.
- **5** V prípade potreby si môžete prispôsobiť polia s voliteľnými časovými údajmi (*[Pridanie obrazovky s údajmi](#page-40-0)*, [strana 35\)](#page-40-0).

### Automatické zapnutie časovača

Táto funkcia automaticky zistí, keď vaše zariadenie získa prístup k satelitom a pohybuje sa. Spustí časovač aktivity alebo vám pripomenie, nech ho pustíte, aby ste mohli zaznamenať údaje zo svojej jazdy.

- **1** Vyberte > **Profily aktivít**.
- **2** Vyberte profil.
- **3** Vyberte položku **Časovač** > **Režim spustenia časovača**.
- **4** Vyberte jednu z možností:
	- Vyberte možnosť **Manuálne** a výberom spustíte časovač aktivity.
	- Vyberte položku **Na dotaz** na zobrazenie vizuálnej pripomienky, keď dosiahnete štartovaciu rýchlosť.
	- Vyberte položku **Automaticky** na automatické spustenie časovača aktivity, keď dosiahnete štartovaciu rýchlosť.

#### Zmena nastavenia satelitu

Na zvýšenie výkonu v náročných podmienkach a na rýchlejšie vyhľadávanie polohy prostredníctvom systému GPS môžete povoliť nastavenie Viaceré GNSS. Používanie systému GPS spolu s iným satelitom znižuje životnosť batérie rýchlejšie ako používanie samotného systému GPS.

- **1** Vyberte > **Profily aktivít**.
- **2** Vyberte profil.
- **3** Vyberte položku **Satelitné systémy**.
- **4** Vyberte možnosť.

### Používanie automatického režimu spánku

Funkciu Automatický režim spánku môžete použiť na automatický vstup do režim spánku po 5 minútach nečinnosti. Počas režimu spánku je obrazovka vypnutá a ANT+ snímače Bluetooth a GPS sú deaktivované.

- **1** Vyberte > **Profily aktivít**.
- **2** Vyberte profil.
- **3** Vyberte položku **Automatický režim spánku**.

### <span id="page-44-0"></span>Používanie automatického rolovania

Pomocou funkcie Automatické rolovanie môžete automaticky prechádzať cez všetky obrazovky údajov o trénovaní, keď je zapnutý časovač.

- **1** Vyberte > **Profily aktivít**.
- **2** Vyberte profil.
- **3** Vyberte položky **Obrazovky s údajmi** > > **Automatické rolovanie**.
- **4** Vyberte rýchlosť zobrazovania.

### Nastavenia telefónu

Vyberte položky > **Telefón**.

**Zapnúť**: zapína Bluetooth.

**POZNÁMKA:** ostatné nastavenia Bluetooth sa zobrazia iba vtedy, keď aktivujete technológiu Bluetooth.

**Vlastné meno**: umožňuje vám zadať vlastné meno, ktoré identifikuje vaše zariadenie s technológiou Bluetooth.

**Spárovať Smartphone**: prepojí zariadenie s kompatibilným telefónom s aktivovanou technológiou Bluetooth. Toto nastavenie vám umožňuje používať funkcie s pripojením cez Bluetooth vrátane LiveTrack a nahrávania aktivít do aplikácie Garmin Connect.

**Synchronizovať**: umožňuje vám synchronizovať vaše zariadenie s kompatibilným telefónom.

**Smart upozornenia**: umožní vám zapnúť telefónne upozornenia z kompatibilného telefónu.

**Zmeškané upozornenia**: zobrazuje zmeškané telefónne upozornenia z kompatibilného telefónu.

**Podpis textových odpovedí**: umožňuje povoliť podpisy v odpovediach textových správ. Táto funkcia je dostupná na kompatibilných telefónoch Android.

### Režim pre hostí

Funkcia režimu pre hostí umožňuje obmedziť dostupné funkcie a nastavenia pred zdieľaním zariadenia s hosťujúcim používateľom.

### Povolenie režimu pre hostí

- **1** Vyberte položky > **Režim pre hostí** > **Zapnúť**.
- **2** Vyberte možnosť:
	- Ak chcete povoliť režim pre hosťa a požadovať kód na jeho vypnutie, vyberte položku  $\blacktriangledown$ , zadajte 4-miestny kód a vyberte položku .
	- Ak chcete povoliť režim pre hostí bez potreby kódu, vyberte položku  $\mathsf{X}$ .

Zariadenie obmedzuje nastavenia dostupné na prispôsobenie.

### Vypnutie režimu pre hostí

- **1** Vyberte položky > **Režim pre hostí** > **Zapnúť**.
- **2** V prípade potreby zadajte 4-ciferný kód a vyberte položku ✔. **POZNÁMKA:** po troch nesprávnych pokusoch sa zobrazí výzva na zadanie univerzálneho kódu na odomknutie: Garmin.
- **3** Vyberte možnosť:
	- $\cdot$  Výberom položky  $\blacklozenge$  obnovíte nastavenia zariadenia používané pred zapnutím režimu pre hostí.
	- Výberom položky  $\blacktriangleright$  zachováte nastavenia zariadenia použité, keď bol povolený režim pre hostí.

### <span id="page-45-0"></span>Nastavenia systému

Vyberte položky > **Systém**.

- Nastavenia displeja (*Nastavenia displeja*, strana 40)
- Nastavenia miniaplikácií (*Prispôsobenie okruhu miniaplikácií*, strana 40)
- Nastavenia nahrávania údajov (*[Nastavenia nahrávanie údajov](#page-46-0)*, strana 41)
- Nastavenia jednotiek (*[Zmena merných jednotiek](#page-46-0)*, strana 41)
- Nastavenia zvukov (*[Zapnutie a vypnutie zvukov zariadenia](#page-46-0)*, strana 41)
- Nastavenia jazyka (*[Zmena jazyka zariadenia](#page-46-0)*, strana 41)

### Nastavenia displeja

#### Vyberte > **Systém** > **Zobraziť**.

**Jas**: umožňuje nastaviť jas podsvietenia.

**Čas podsvietenia**: umožňuje nastaviť dĺžku času pred vypnutím podsvietenia.

**Farebný režim**: nastaví zobrazenie denných alebo nočných farieb na zariadení. Môžete vybrať možnosť Automaticky, aby ste zariadeniu umožnili automaticky nastaviť denné alebo nočné farby na základe hodiny v rámci dňa.

**Snímka obrazovky**: stlačenie položky **□** umožňuje uložiť snímku obrazovky zariadenia.

#### Používanie podsvietenia

Podsvietenie môžete zapnúť ťuknutím na dotykovú obrazovku.

**POZNÁMKA:** môžete upraviť uplynutie času podsvietenia (*Nastavenia displeja*, strana 40).

- **1** Na domovskej obrazovke alebo obrazovke s údajmi potiahnite prstom zhora nadol.
- **2** Vyberte položku  $\phi$ : a pomocou posuvného pruhu manuálne upravte jas.

### Prispôsobenie pohľadov

- **1** Presuňte sa do spodnej časti domovskej obrazovky.
- **2** Vyberte položku **♪**.
- **3** Vyberte jednu z možností:
	- Pridajte pohľad do slučky pohľadov pomocou položky  $+$ .
	- Vyberte položku  $\triangleq$  ak chcete presunúť pohľad nahor alebo nadol, aby ste zmenili umiestnenie pohľadu v slučke pohľadov.
	- Potiahnite prstom doľava po pohľade, a výberom položky  $\blacksquare$  odstráňte pohľad zo slučky pohľadov.

### Prispôsobenie okruhu miniaplikácií

Môžete zmeniť poradie miniaplikácií v okruhu miniaplikácií, odstrániť miniaplikácie a pridať nové miniaplikácie.

- **1** Vyberte > **Systém** > **Miniaplikácie**.
- **2** Vyberte jednu z možností:
	- Pridajte miniaplikáciu do slučky miniaplikácií pomocou položky  $+$ .
	- Vyberte položku  $\triangleq$ , ak chcete presunúť miniaplikáciu nahor alebo nadol, aby ste zmenili umiestnenie miniaplikácie v slučke miniaplikácií.
	- Potiahnite prstom doľava po miniaplikácii, a výberom položky  $\hat{\mathbf{r}}$  odstráňte miniaplikáciu zo slučky miniaplikácií.

### <span id="page-46-0"></span>Nastavenia nahrávanie údajov

#### Vyberte > **Systém** > **Záznam údajov**.

- **Interval záznamu**: umožňuje regulovať, ako zariadenie nahráva údaje aktivít. Pomocou možnosti Inteligentné sa nahrávajú kľúčové body, keď zmeníte smer, rýchlosť alebo srdcový tep. Pomocou možnosti 1 s sa nahrávajú body každú sekundu. Vytvára veľmi podrobný záznam o vašej aktivite a zvyšuje veľkosť uloženého súboru aktivity.
- **Priemerovanie kadencie**: kontroluje, či zariadenie zahŕňa nulové hodnoty údajov o kadencii, ktoré sa vyskytujú, keď nepedálujete (*Dátové priemery kadencie alebo výkonu*, strana 41).
- **Priemerovanie výkonu**: kontroluje, či zariadenie zahŕňa nulové hodnoty údajov o výkone, ktoré sa vyskytujú, keď nepedálujete (*Dátové priemery kadencie alebo výkonu*, strana 41).
- **Záznam HRV**: umožňuje nastaviť zariadenie, aby počas aktivity zaznamenávalo variabilitu vášho srdcového tepu.

#### Dátové priemery kadencie alebo výkonu

Nastavenie priemerovania nenulových hodnôt je dostupné, ak trénujete s voliteľným snímačom kadencie alebo meračom výkonu. Predvolené nastavenie vynecháva nulové hodnoty, ktoré sa vyskytujú, keď nešliapete na pedále.

Hodnotu tohto nastavenia môžete zmeniť (*Nastavenia nahrávanie údajov*, strana 41).

### Zmena merných jednotiek

Môžete prispôsobiť merné jednotky pre vzdialenosť a rýchlosť, nadmorskú výšku, teplotu, hmotnosť, formát polohy a formát času.

- **1** Vyberte položky > **Systém** > **Jednotky**.
- **2** Vyberte typ merania.
- **3** Vyberte mernú jednotku pre nastavenie.

### Zapnutie a vypnutie zvukov zariadenia

Vyberte položku > **Systém** > **Tóny**.

### Zmena jazyka zariadenia

Vyberte položky > **Systém** > **Jazyk**.

### Časové pásma

Po každom zapnutí zariadenia a vyhľadaní satelitov alebo po synchronizácii s telefónom zariadenie automaticky zistí časové pásmo a aktuálny čas.

## Informácie o zariadení

### <span id="page-47-0"></span>Nabíjanie zariadenia

#### *OZNÁMENIE*

Korózii zabránite tak, že pred nabíjaním a pripojením k počítaču dôkladne vysušíte port USB, ochranný kryt a okolie.

Zariadenie je napájané zo zabudovanej lítium-iónovej batérie, ktorú možno nabíjať cez štandardnú zásuvku v stene alebo cez port USB na počítači.

**POZNÁMKA:** pri teplotách mimo schváleného rozsahu sa zariadenie nebude nabíjať (*[Technické údaje](#page-53-0)*, [strana 48\)](#page-53-0).

**1** Potiahnite nahor ochranný kryt  $\overline{1}$  portu USB  $\overline{2}$ .

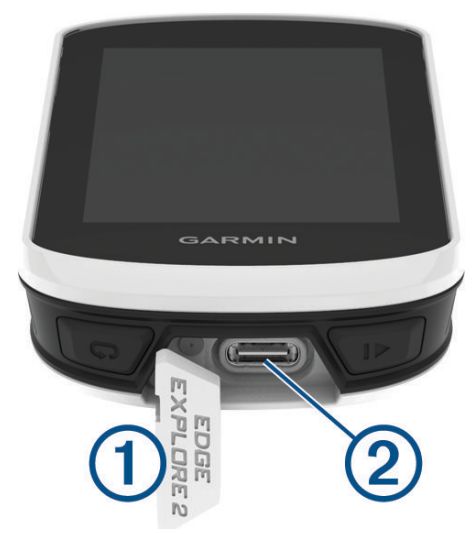

- **2** Menší koniec kábla USB zapojte do portu USB na zariadení.
- **3** Väčší koniec kábla USB zapojte do sieťového adaptéra alebo portu USB na počítači.
- **4** Pripojte sieťový adaptér do štandardnej stenovej zásuvky.

Po pripojení zariadenia k zdroju napájania sa zariadenie zapne.

**5** Úplne nabite zariadenie.

Po nabití zariadenia zatvorte ochranný kryt.

### Informácie o batérii

#### **VAROVANIE**

Toto zariadenie obsahuje lítium-iónovú batériu. Pozrite si príručku *Dôležité informácie o bezpečnosti a produkte*  v balení s produktom, kde nájdete upozornenia spojené s produktom a iné dôležité informácie.

### <span id="page-48-0"></span>Inštalácia štandardného držiaka

Najlepší príjem signálu GPS a najlepšiu viditeľnosť obrazovky získate, keď umiestnite držiak na bicykel tak, aby bolo zariadenie vo vodorovnej polohe a aby predná strana zariadenia smerovala k oblohe. Držiak na bicykel môžete nainštalovať na rám alebo riadidlá.

**POZNÁMKA:** ak nemáte držiak, túto úlohu môžete preskočiť.

- **1** Zariadenie nainštalujte na bezpečné miesto, kde to nenaruší bezpečnú prevádzku vášho bicykla.
- **2** Umiestnite gumený kotúč (1) na zadnú stranu držiaka bicykla.

Súčasťou balenia sú dva gumené kotúče, môžete si teda vybrať kotúč, ktorý najviac vyhovuje vášmu bicyklu. Gumené jazýčky sú zarovnané so zadnou stranou držiaka na bicykel tak, aby držiak zostal na svojom mieste.

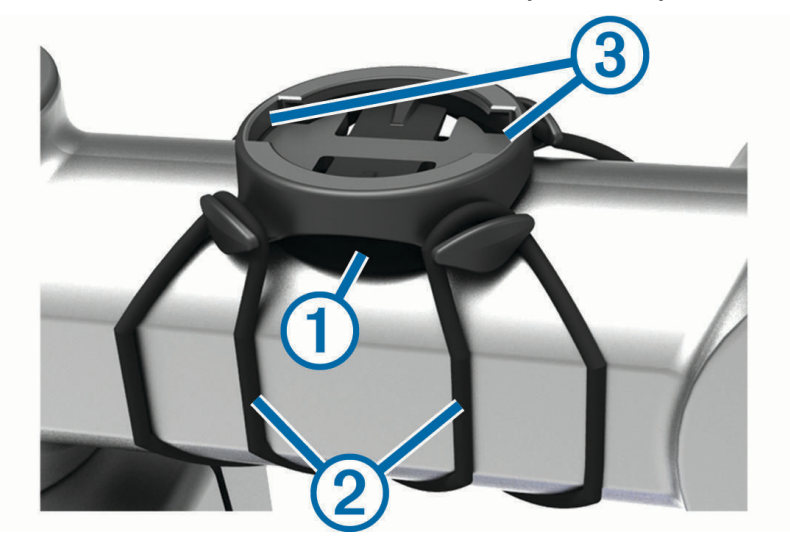

- **3** Umiestnite držiak na bicykel na rám bicykla.
- **4** Držiak na bicykel bezpečne pripevnite na miesto pomocou dvoch remienkov  $(2)$ .
- **5** Zarovnajte jazýčky na zadnej strane zariadenia s drážkami držiaka na bicykel (3).
- **6** Ľahko stlačte a otočte zariadenie v smere hodinových ručičiek, kým nezapadne na svoje miesto.

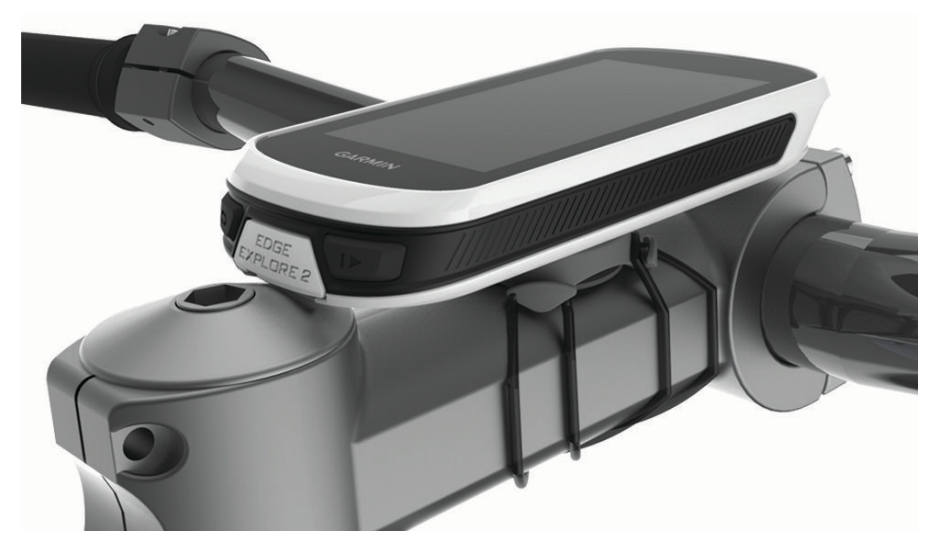

#### Uvoľnenie zariadenia Edge

- **1** Otočením zariadením Edge v smere hodinových ručičiek ho uvoľníte.
- **2** Následne zariadenie Edge zložte z držiaka.

### <span id="page-49-0"></span>Pripevnenie pútka

Môžete použiť voliteľné pútko na zaistenie zariadenia Edge na riadidlách bicykla.

- **1** Potiahnite nahor ochranný kryt portu USB.
- **2** Začnite na zadnej strane zariadenia a prevlečte slučku pútka ① cez otvor v zariadení.

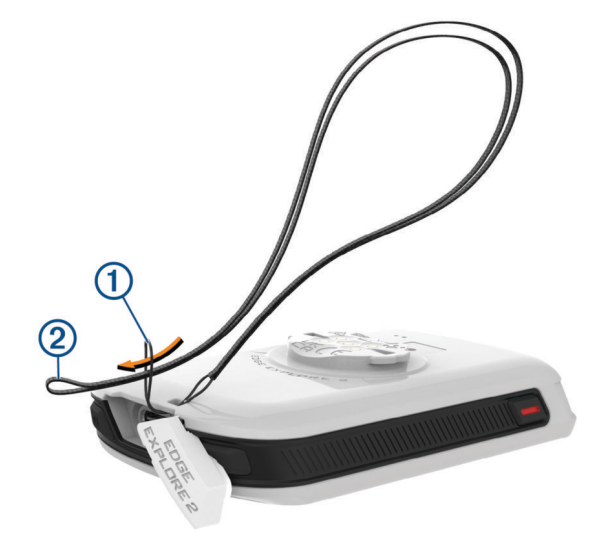

- **3** Prestrčte druhý koniec pútka  $\overline{2}$  cez slučku a pevne ju utiahnite.
- **4** Uzatvorte ochranný kryt a uistite sa, že pútko je zarovnané s držiakom.

### Edge Prehľad elektrického držiaka

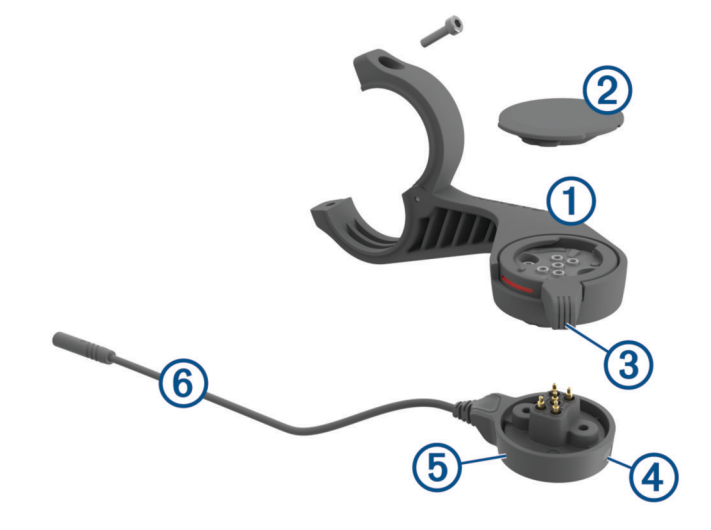

<span id="page-50-0"></span>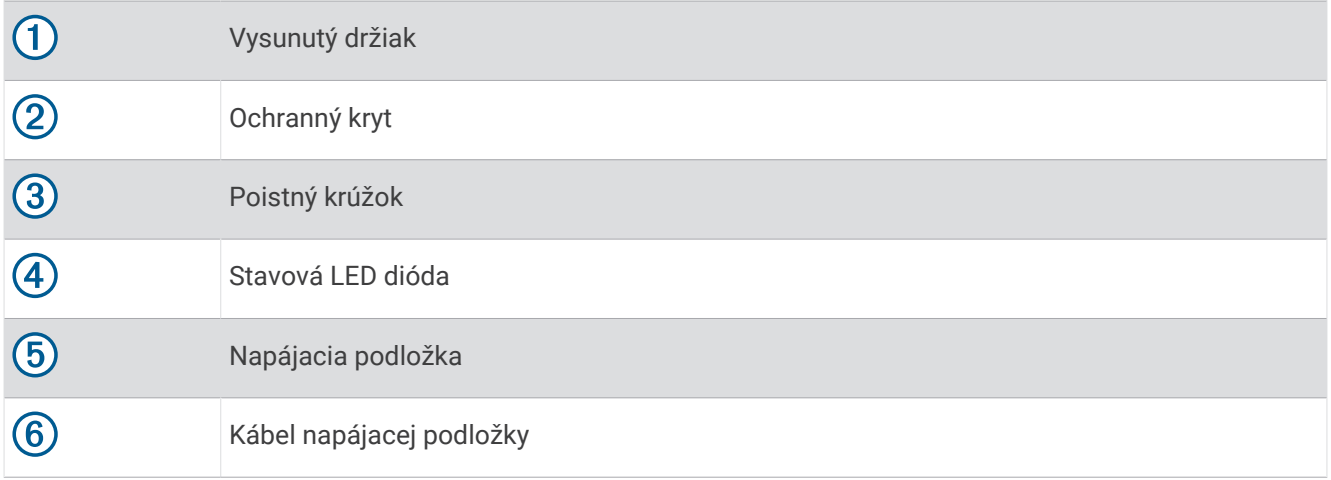

### Montáž napájaného držiaka Edge

Napájaný držiak môžete použiť na pripevnenie vášho zariadenia Edge a pripojiť ho k bicyklu eBike. Spoločnosť Garmin odporúča pred pripojením kábla k bicyklu eBike nastaviť držiak na zobrazovací uhol Edge.

**POZNÁMKA:** ak nemáte držiak, túto úlohu môžete preskočiť.

- **1** Zariadenie Edge namontujte na bezpečné miesto, kde to nenaruší bezpečnú prevádzku vášho bicykla eBike.
- **2** Pomocou 2,5 mm šesťhranného kľúča odstráňte skrutku  $\Omega$  z konektora riadidiel  $\Omega$ .

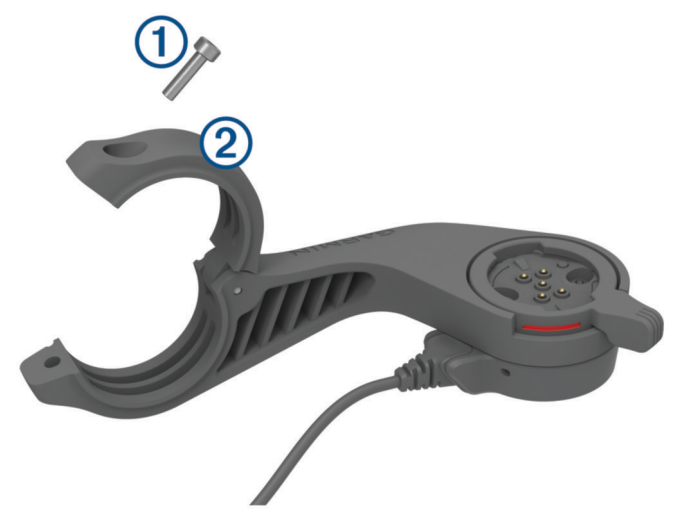

- **3** Okolo riadidiel umiestnite gumovú podložku:
	- Ak je priemer riadidiel 25,4 mm, použite hrubšiu podložku.
	- Ak je priemer riadidiel 31,8 mm, použite tenšiu podložku.
	- Ak je priemer riadidiel 35 mm, nepoužívajte gumenú podložku.
- **4** Okolo gumovej podložky upevnite držiak na riadidlá.

**POZNÁMKA:** kontúry gumovej podložky by sa mali zarovnať s drážkami na vnútornej strane držiaka na riadidlá.

 Nasaďte skrutku a pomocou 2,5 mm imbusového kľúča ju utiahnite, aby bol držiak pevný. **POZNÁMKA:** pravidelne kontrolujte tesnosť skrutky.

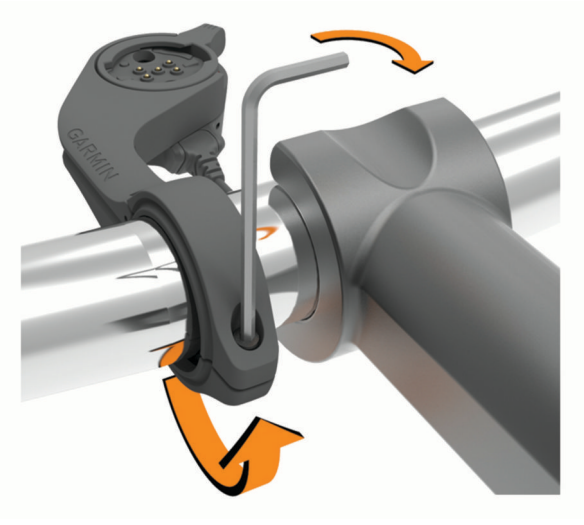

 Otvorte poistný krúžok 3. **POZNÁMKA:** poistný krúžok je v otvorenej polohe, keď je na boku držiaka viditeľná červená čiara.

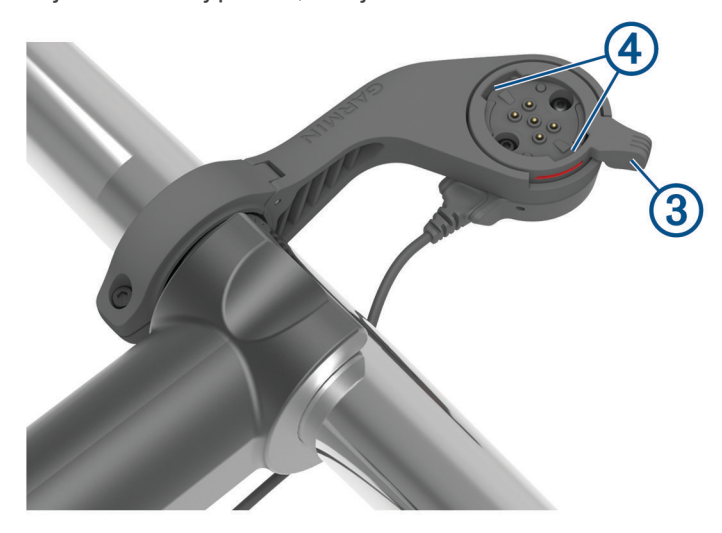

Zarovnajte jazýčky na zadnej strane zariadenia Edge s drážkami držiaka na bicykel eBike 4.

- <span id="page-52-0"></span>**8** Jemným stlačením a zatvorením páčky uzamknite zariadenie Edge v držiaku.
- **9** Pripojte kábel napájacej podložky ku kompatibilnému napájaciemu káblu na bicykli eBike (*Potrebné káble*, strana 47).

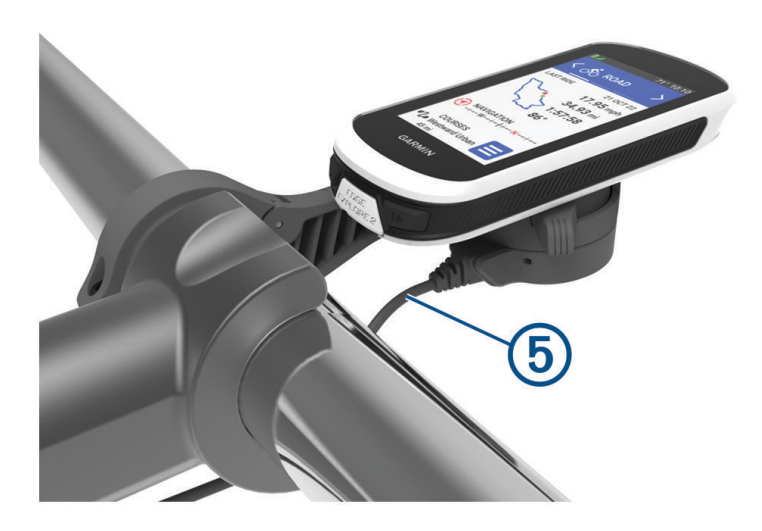

### Potrebné káble

Ak chcete dokončiť túto montáž, musíte si zakúpiť jeden z týchto kompatibilných káblov:

- Doplnkový kábel k elektrickému držiaku Bosch®
- Doplnkový kábel k elektrickému držiaku Shimano®

**POZNÁMKA:** spoločnosť Garmin odporúča dať si u opravára bicyklov skrátiť kompatibilný kábel Shimano na správnu dĺžku.

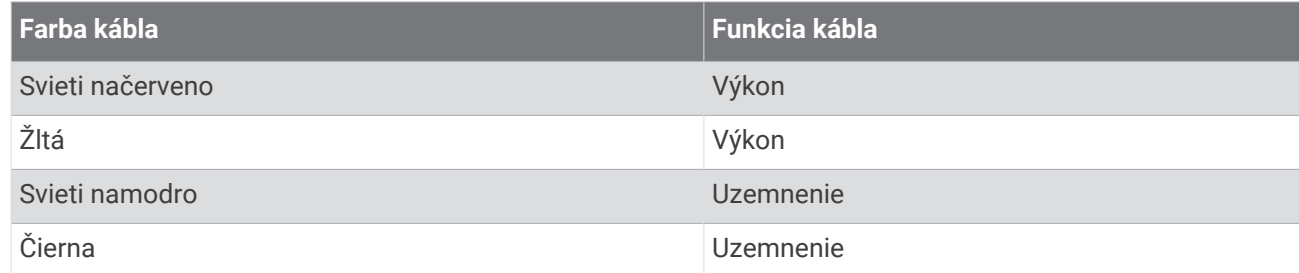

• Doplnkový kábel k elektrickému držiaku USB-A

**POZNÁMKA:** ak máte problém s montážou a zapojením káblov držiaka, Garmin odporúča navštíviť servis bicyklov, kde vám pomôžu.

### LED dióda stavu elektrického držiaka Edge

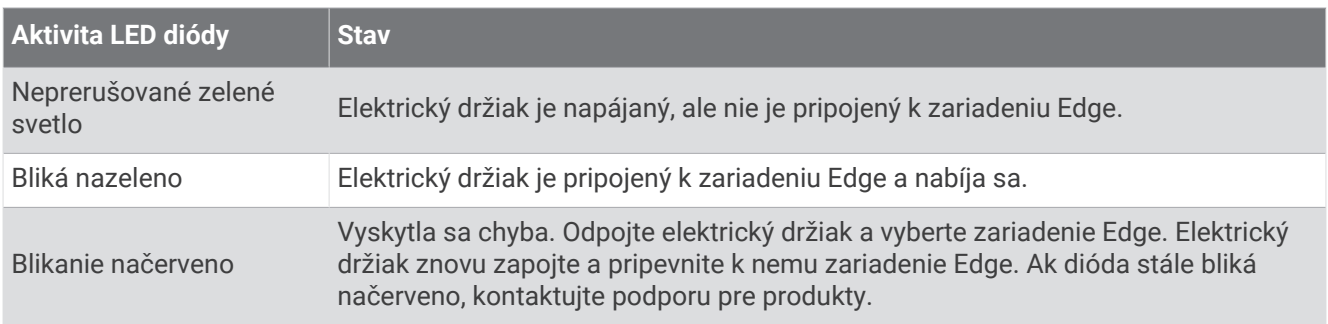

### <span id="page-53-0"></span>Technické údaje

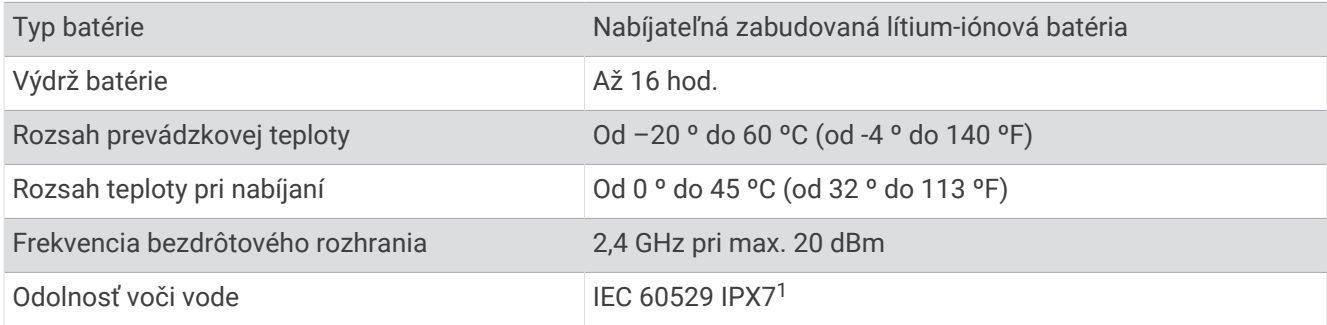

### Aktualizácie produktov

Vaše zariadenie automaticky skontroluje aktualizácie po pripojení k Bluetooth. Aktualizácie môžete skontrolovať manuálne v nastaveniach systému (*[Nastavenia systému](#page-45-0)*, strana 40). Do svojho počítača si nainštalujte program Garmin Express ([www.garmin.com/express\)](http://www.garmin.com/express). V telefóne si nainštalujte Garmin Connect aplikáciu.

Získate tak jednoduchý prístup k týmto službám pre zariadenia Garmin:

- Aktualizácie softvéru
- Aktualizácie máp
- Údaje sa nahrajú do aplikácie Garmin Connect
- Registrácia produktu

### Aktualizácia softvéru prostredníctvom aplikácie Garmin Connect

Pred aktualizáciou softvéru prostredníctvom aplikácie Garmin Connect je potrebné disponovať účtom Garmin Connect a spárovať zariadenie s kompatibilným smartfónom (*[Párovanie telefónu](#page-18-0)*, strana 13).

Synchronizujte svoje zariadenie s aplikáciou Garmin Connect.

Keď je k dispozícii nový softvér, aplikácia Garmin Connect automaticky odošle aktualizáciu do zariadenia.

### Aktualizácia softvéru prostredníctvom Garmin Express

Pred aktualizáciou softvéru zariadenia je potrebné disponovať účtom Garmin Connect a stiahnuť si aplikáciu Garmin Express.

- **1** Zariadenie pripojte k počítaču pomocou kábla USB.
- Keď bude k dispozícii nová verzia softvéru, Garmin Express ju odošle do vášho zariadenia.
- **2** Postupujte podľa pokynov na obrazovke.
- **3** Počas aktualizácie zariadenie neodpájajte od počítača.

### Zobrazenie informácií o zariadení

Môžete zobraziť informácie o zariadení, ako je napr. ID jednotky, verzia softvéru a licenčná zmluva.

Vyberte položky > **Systém** > **Info** > **Informácie o autorských právach**.

### Zobrazenie informácií o predpisoch a ich dodržiavaní

Štítok pre toto zariadenie je poskytovaný elektronicky. Elektronický štítok môže obsahovať informácie o predpisoch, ako napr. identifikačné čísla poskytnuté FCC alebo regionálne označenia zhody, ako aj informácie o príslušnom produkte a licenciách.

1 Vyberte $\equiv$ 

**2** Vyberte položky **Systém** > **Regulačné informácie**.

<sup>1</sup> Zariadenie vydrží náhodné vystavenie vode do hĺbky 1 m na max. 30 min. Viac informácií nájdete na stránke [www.garmin.com/waterrating](http://www.garmin.com/waterrating)

### <span id="page-54-0"></span>Starostlivosť o zariadenie

#### *OZNÁMENIE*

Zariadenie neskladujte na miestach, kde môže dôjsť k jeho dlhšiemu vystaveniu extrémnym teplotám, pretože to môže spôsobiť trvalé poškodenie.

Nikdy na obsluhu dotykovej obrazovky nepoužívajte tvrdý ani ostrý predmet, pretože môže dôjsť k poškodeniu.

Nepoužívajte chemické čistiace prostriedky, rozpúšťadlá, krém na opaľovanie ani repelenty proti hmyzu, ktoré môžu poškodiť plastové súčasti a povrchovú úpravu.

Ochranný kryt pevne upevnite, aby ste zabránili poškodeniu portu USB.

Zabráňte prudkým nárazom a so zariadením zaobchádzajte opatrne, v opačnom prípade sa môže skrátiť životnosť produktu.

### Čistenie zariadenia

*OZNÁMENIE*

Aj malé množstvo potu alebo vlhkosti môže pri pripojení k nabíjačke spôsobiť koróziu elektrických kontaktov. Korózia môže brániť v nabíjaní a prenose údajov.

**1** Zariadenie čistite handričkou navlhčenou roztokom šetrného čistiaceho prostriedku.

**2** Utrite ho dosucha.

Po vyčistení nechajte zariadenie úplne vyschnúť.

### Edge Starostlivosť o elektrický držiak zariadenia

*OZNÁMENIE*

Ochranný kryt pevne upevnite, aby ste zabránili poškodeniu odkrytých kontaktov.

Súčasti udržiavajte čisté a bez nečistôt.

Zariadenie neskladujte na miestach, kde môže dôjsť k jeho dlhšiemu vystaveniu extrémnym teplotám, pretože to môže spôsobiť trvalé poškodenie.

Nepoužívajte chemické čistiace prostriedky, rozpúšťadlá, krém na opaľovanie ani repelenty proti hmyzu, ktoré môžu poškodiť plastové súčasti a povrchovú úpravu.

Zabráňte prudkým nárazom a so zariadením zaobchádzajte opatrne, v opačnom prípade sa môže skrátiť životnosť produktu.

Súčasti nahraďte iba dielmi od spoločnosti Garmin. Pozrite si predajcov spoločnosti Garmin alebo stránku spoločnosti Garmin.

Ak chcete napájaný držiak zlikvidovať v súlade s príslušnými miestnymi zákonmi a nariadeniami, obráťte sa na miestne oddelenie likvidácie odpadu.

### Čistenie elektrického držiaka Edge

- Vyčistite blato a nečistoty z oblasti ochranného krytu a odkrytých kontaktov.
- So zatvoreným ochranným krytom podržte zariadenie pod tečúcou vodou.

Po vyčistení nechajte zariadenie úplne vyschnúť.

### Riešenie problémov

### Reštartovanie zariadenia

Ak zariadenie prestane reagovať, pravdepodobne je potrebné ho reštartovať. Nevymažú sa tým žiadne vaše údaje ani nastavenia.

10 sekúnd podržte stlačené tlačidlo  $\implies$ .

Zariadenie sa reštartuje a zapne.

### <span id="page-55-0"></span>Obnova predvolených nastavení

Predvolené nastavenia konfigurácie a profily aktivít môžete obnoviť. Týmto sa odstráni vaša história alebo údaje o aktivitách, napr. jazdy a dráhy.

#### Vyberte > **Systém** > **Vynulovanie zariadenia** > **Obnoviť predvolené nastavenia** > .

### Vymazanie údajov používateľa a nastavení

Môžete vymazať všetky údaje používateľa a obnoviť pôvodné nastavenia zariadenia. Týmto sa odstráni vaša história a údaje, napr. jazdy, cvičenia a dráhy a obnovia sa nastavenia zariadenia a profily aktivít. Toto odstráni akékoľvek súbory, ktoré ste do zariadenia pridali z počítača.

Vyberte > **Systém** > **Vynulovanie zariadenia** > **Odstrániť údaje a obnoviť nastavenia** > .

### Maximalizácia výdrže batérie

- Zapnite **Šetrič batérie** (*Zapnutie režim šetriča batérie*, strana 50).
- Znížte jas podsvietenia (*[Používanie podsvietenia](#page-45-0)*, strana 40) alebo časový limit podsvietenia (*[Nastavenia](#page-45-0)  displeja*[, strana 40](#page-45-0)).
- Vyberte položku **Inteligentné** interval zaznamenávania (*[Nastavenia nahrávanie údajov](#page-46-0)*, strana 41).
- Zapnite **Automatický režim spánku**Automatický spánok (*[Používanie automatického režimu spánku](#page-43-0)*, [strana 38\)](#page-43-0).
- Vypnite bezdrôtovú funkciu **Telefón** (*[Nastavenia telefónu](#page-44-0)*, strana 39).
- Vyberte nastavenie **GPS** (*[Zmena nastavenia satelitu](#page-43-0)*, strana 38).
- Odstráňte bezdrôtové snímače, ktoré už nepoužívate.

### Zapnutie režim šetriča batérie

Režim šetriča batérie umožňuje upraviť systémové nastavenia tak, aby sa predĺžila životnosť batérie pri dlhších jazdách.

- **1** Vyberte > **Šetrič batérie** > **Zapnúť**.
- **2** Vyberte jednu z možností:
	- Vyberte položku **Znížiť podsvietenie**, čím znížite jas podsvietenia.
	- Vyberte položku **Skryť mapu**, čím skryjete obrazovku mapy.

**POZNÁMKA:** keď je táto možnosť povolená, podrobné pokyny navigácie sa budú stále zobrazovať.

• Výberom položky **Satelitné systémy** zmeníte nastavenie satelitu.

Odhadovaná zostávajúca výdrž batérie sa zobrazí v hornej časti obrazovky.

Po ukončení jazdy odporúčame zariadenie nabiť a deaktivovať šetrič batérie, aby ste mohli používať všetky funkcie zariadenia.

### Môj telefón sa nepripojí k zariadeniu

Ak sa váš telefón nepripojí k zariadeniu, môžete vyskúšať tieto tipy.

- Vypnite telefón a zariadenie a znova ich zapnite.
- V telefóne povoľte technológiu Bluetooth.
- Aktualizujte aplikáciu Garmin Connect na najnovšiu verziu.
- Na účely opätovného spárovania odstráňte vaše zariadenie z aplikácie Garmin Connect, ako aj nastavenia Bluetooth na vašom telefóne.
- Ak ste si kúpili nový telefón, odstráňte zariadenie z aplikácie Garmin Connect v telefóne, ktorý chcete prestať používať.
- Telefón umiestnite do vzdialenosti najviac 10 m (33 stôp) od zariadenia.
- V telefóne otvorte aplikáciuGarmin Connect a vyberte položku **a za**lebo • a vyberte Zariadenia Garmin > **Pridať zariadenie** na prechod do režim párovania.
- Zobrazte miniaplikáciu nastavení prejdením prstom nadol na domovskej obrazovke. Výberom položiek **Telefón** > **Spárovať Smartphone** môžete manuálne prejsť do režimu párovania.

### <span id="page-56-0"></span>Zlepšenie príjmu satelitného signálu GPS

- Opakovane synchronizujte zariadenie so svojím kontom Garmin:
	- Pomocou kábla USB a aplikácie Garmin Express pripojte zariadenie k počítaču.
	- Synchronizujte zariadenie s aplikáciou Garmin Connect pomocou telefóna so zapnutou funkciou Bluetooth.

Počas pripojenia ku kontu Garmin zariadenie preberie satelitné údaje za niekoľko dní a umožní rýchle vyhľadanie satelitných signálov.

- Vyjdite na otvorené priestranstvo, kde sa nenachádzajú vysoké budovy ani stromy.
- Zostaňte niekoľko minút bez pohybu.

### Moje zariadenie je v nesprávnom jazyku

- 1 Vyberte $\equiv$
- **2** Posuňte sa nadol na predposlednú položku v zozname a vyberte ju.
- **3** Posuňte sa nadol na siedmu položku v zozname a vyberte ju.
- **4** Vyberte jazyk.

### Kalibrácia barometrického výškomera

Kalibráciu vášho zariadenia už vykonali vo výrobnom závode a zariadenie predvolene využíva automatickú kalibráciu v štartovacom bode GPS. Môžete vykonať manuálnu kalibráciu barometrického výškomeru, ak poznáte presnú nadmorskú výšku.

- **1** Vyberte > **Systém** > **Výškomer**.
- **2** Vyberte jednu z možností:
	- Ak chcete vykonať automatickú kalibráciu zo štartovacieho bodu GPS, vyberte možnosť **Autokal.**.
	- Pre manuálne zadanie aktuálnej nadmorskej výšky vyberte položku **Kalibrovať** > **Zadajte manuálne**.
	- Aktuálnu nadmorskú výšku pomocou digitálneho modelu nadmorskej výšky (DEM) zadáte výberom položiek **Kalibrovať** > **Použiť model DEM**.
	- Aktuálnu nadmorskú výšku na základe vášho štartovacieho bodu systému GPS zadáte výberom položiek **Kalibrovať** > **Použiť GPS**.

### Nastavenie nadmorskej výšky

Ak máte k dispozícii presné údaje o nadmorskej výške aktuálnej polohy, môžete manuálne kalibrovať výškomer zariadenia.

- **1** Vyberte položku **Navigácia** > > **Nastaviť nadmorskú výšku**.
- **2** Zadajte nadmorskú výšku a vyberte položku .

### Hodnoty teploty

Zariadenie môže zobrazovať hodnoty teploty, ktoré sú vyššie ako skutočná teplota vzduchu, ak je zariadenie umiestnené na priamom slnku, držané v ruke alebo sa nabíja externým akumulátorom. Zariadeniu bude trvať určitý čas, kým nedosiahne významné zmeny teploty.

### Náhradné krúžky

Náhradné remienky (krúžky) pre upevnenie sú k dispozícii.

**POZNÁMKA:** používajte len náhradné remienky vyrobené z etylén-propylén-diénového monoméru (EPDM). Prejdite na adresu <http://buy.garmin.com> alebo sa obráťte na predajcu Garmin.

### Ako získať ďalšie informácie

- Ďalšie príručky, články a aktualizácie softvéru nájdete na webovej stránke [support.garmin.com.](http://support.garmin.com)
- Informácie o voliteľnom príslušenstve a náhradných dieloch nájdete na webovej stránke [buy.garmin.com](http://buy.garmin.com) alebo vám ich poskytne predajca produktov značky Garmin.

## Príloha

### <span id="page-57-0"></span>Dátové polia

Niektoré dátové polia vyžadujú na zobrazenie údajov zariadenie ANT+ alebo príslušenstvo Bluetooth. Niektoré dátové polia sa zobrazujú na zariadení vo viac než len jednej kategórii.

**TIP:** dátové polia môžete prispôsobiť aj z nastavení zariadenia v aplikácii Garmin Connect.

**% maximálneho srdcového tepu**: percentuálna hodnota maximálneho srdcového tepu.

**Batérie elektrického bicykla**: zostávajúca úroveň nabitia batérie elektrického bicykla.

**Čas do cieľa**: odhadovaný čas zostávajúci do príchodu do cieľa. Tieto údaje sa zobrazujú, len keď používate navigáciu.

**Čas do nasledujúceho bodu**: odhadovaný čas príchodu do nasledujúceho zemepisného bodu na trase (vyjadrený v miestnom čase zemepisného bodu). Tieto údaje sa zobrazujú, len keď používate navigáciu.

**Čas k bodu**: zostávajúci čas k nasledujúcemu bodu.

**Čas k nasledujúcemu**: odhadovaný čas zostávajúci do príchodu do nasledujúceho zemepisného bodu na trase. Tieto údaje sa zobrazujú, len keď používate navigáciu.

**Čas okruhu**: čas odmeraný stopkami pre aktuálny okruh.

**Časovač**: čas odmeraný stopkami pre aktuálnu aktivitu.

**Celkové klesanie**: celkové klesanie vo vzdialenosti nadmorskej výšky od posledného vynulovania.

**Celkové stúpanie**: celkové stúpanie vo vzdialenosti nadmorskej výšky od posledného vynulovania.

**Cestovný rozsah**: odhadovaná vzdialenosť, ktorú môžete prejsť, na základe aktuálnych nastavení elektrického bicykla a zostávajúcej úrovne nabitia batérie.

**Graf kadencie**: lineárny graf zobrazujúci vaše hodnoty kadencie pri bicyklovaní v rámci aktuálnej aktivity.

- **Graf nadmorskej výšky**: lineárny graf zobrazujúci aktuálnu nadmorskú výšku, celkové stúpanie a celkové klesanie v rámci aktuálnej aktivity.
- **Graf rýchlosti**: lineárny graf zobrazujúci vašu rýchlosť v rámci aktuálnej aktivity.
- **Graf srdcového tepu**: lineárny graf zobrazujúci aktuálne, priemerné a maximálne hodnoty srdcového tepu v rámci aktuálnej aktivity.
- **Graf výkonu**: lineárny graf zobrazujúci aktuálne, priemerné a maximálne hodnoty výkonu v rámci aktuálnej aktivity.
- **Hodiny**: denný čas na základe aktuálnej polohy a nastavení času (formát, časové pásmo, letný čas).
- **Inteligentný cestovný dosah**: odhadovaná vzdialenosť dojazdu, na ktorej bude eBike poskytovať pomoc, berúc do úvahy miestny terén.
- **Kadencia**: cyklistika. Počet otáčok ramena kľuky. Ak chcete, aby sa zobrazovali tieto údaje, zariadenie musí byť pripojené k príslušenstvu kadencie.

**Kadencia okruhu**: cyklistika. Priemerná kadencia v rámci aktuálneho okruhu.

**Kalórie**: celkový počet spálených kalórií.

**Kilojouly**: nahromadená vykonaná práca (výkon) v kilojouloch.

**Kurz**: smer vášho pohybu.

**Maximálna rýchlosť**: maximálna rýchlosť v rámci aktuálnej aktivity.

**Maximálny výkon**: maximálny výkon v rámci aktuálnej aktivity.

**Nadmorská výška**: nadmorská výška vašej aktuálnej polohy nad alebo pod morskou hladinou.

**Nasledujúci zemepisný bod**: nasledujúci bod na trase. Tieto údaje sa zobrazujú, len keď používate navigáciu.

**Odhadovaný čas v cieli**: odhadovaný čas príchodu do konečného cieľa (vyjadrený v miestnom čase cieľa). Tieto údaje sa zobrazujú, len keď používate navigáciu.

**Okruhy**: počet okruhov dokončených v rámci aktuálnej aktivity.

**Ovládanie trenažéra**: sila odporu pôsobiaca na interiérový trenažér počas tréningu.

**Počítadlo kilometrov**: priebežný prehľad prejdenej vzdialenosti za všetky trasy. Súčet sa pri vynulovaní údajov o trase nevymaže.

**Poloha cieľa**: poloha vášho konečného cieľa.

**Pomocný režim**: aktuálny pomocný režim elektrického bicykla.

**Priemerná kadencia**: cyklistika. Priemerná kadencia v rámci aktuálnej aktivity.

**Priemerná rýchlosť**: priemerná rýchlosť v rámci aktuálnej aktivity.

**Priemerná srdcová frekvencia**: priemerný srdcový tep v rámci aktuálnej aktivity.

**Priemerný čas kola**: priemerný čas okruhu pre aktuálnu aktivitu.

**Priemerný výkon**: priemerný výkon v rámci aktuálnej aktivity.

**Pripojené svetlá**: počet pripojených svetiel.

**Rada pri radení**: odporúčania týkajúce sa zaradenia vyššieho alebo nižšieho stupňa na základe aktuálneho úsilia. Váš elektrický bicykel musí byť v režime manuálneho radenia.

**Režim svetla**: režim konfigurácie siete svetiel.

**Rýchlosť**: aktuálna rýchlosť jazdy.

**Rýchlosť okruhu**: priemerná rýchlosť v rámci aktuálneho okruhu.

**Sila signálu GPS**: sila satelitného signálu GPS.

**Sklon**: výpočet stúpania (prevýšenie) v rámci behu (vzdialenosť). Ak napríklad na každé 3 m (10 stôp) prevýšenia pripadá horizontálna vzdialenosť 60 m (200 stôp), sklon je 5 %.

**Srdcový tep**: váš srdcový tep v úderoch za minútu (bpm). Zariadenie musí byť pripojené ku kompatibilnému monitoru srdcového tepu.

**Srdcový tep počas okruhu**: priemerný srdcový tep v rámci aktuálneho okruhu.

**Stav batérie**: zostávajúca kapacita batérie príslušenstva cyklo-svetiel.

**Stav uhla svetla**: režim predného svetlometu.

**Stúpanie do ďalšieho bodu dráhy**: zostávajúce stúpanie k nasledujúcemu bodu na dráhe.

**Teplota**: teplota vzduchu. Teplota vášho tela ovplyvňuje teplotný snímač.

**Uplynutý čas**: celkový zaznamenaný čas. Napríklad: Ak spustíte časovač aktivity a jazdíte 10 minút, potom časovač na 5 minút zastavíte a následne ho spustíte a jazdíte 20 minút, váš uplynutý čas je 35 minút.

**Úroveň batérie**: zostávajúca kapacita batérie.

**Východ slnka**: čas východu slnka na základe vašej GPS polohy.

**Výkon**: aktuálny výkon vo wattoch.

**Výkon okruhu**: priemerný výkon v rámci aktuálneho okruhu.

**Výkon za 3 s**: priemerný výkon pri 3-sekundovom pohybe.

**Vzdialenosť**: prejdená vzdialenosť v rámci aktuálnej trasy alebo aktivity.

**Vzdialenosť bodu dráhy**: zostávajúca vzdialenosť k nasledujúcemu bodu na trase.

**Vzdialenosť k bodu**: zostávajúca vzdialenosť k nasledujúcemu bodu.

**Vzdialenosť k cieľov. miestu**: zostávajúca vzdialenosť do konečného cieľa. Tieto údaje sa zobrazujú, len keď používate navigáciu.

**Vzdialenosť k nasledujúcemu**: zostávajúca vzdialenosť k nasledujúcemu zemepisnému bodu na trase. Tieto údaje sa zobrazujú, len keď používate navigáciu.

**Vzdialenosť okruhu**: prejdená vzdialenosť v rámci aktuálneho okruhu.

**Západ slnka**: čas západu slnka na základe vašej GPS polohy.

**Zóna srdcového tepu**: aktuálny rozsah vášho srdcového tepu (1 až 5). Predvolené zóny sú nastavené podľa vášho používateľského profilu a maximálneho srdcového tepu (220 mínus váš vek).

**Zóna výkonu**: aktuálny rozsah výkonu (1 až 7) vychádzajúci z hodnoty FTP alebo vlastných nastavení.

**Zostávajúce stúpanie**: zostávajúce stúpanie počas dráhy, keď používate ako cieľ nadmorskú výšku.

### <span id="page-59-0"></span>Štandardná klasifikácia na základe hodnoty VO2 Max.

V týchto tabuľkách je uvedená štandardizovaná klasifikácia odhadovaných hodnôt VO2 Max podľa veku a pohlavia.

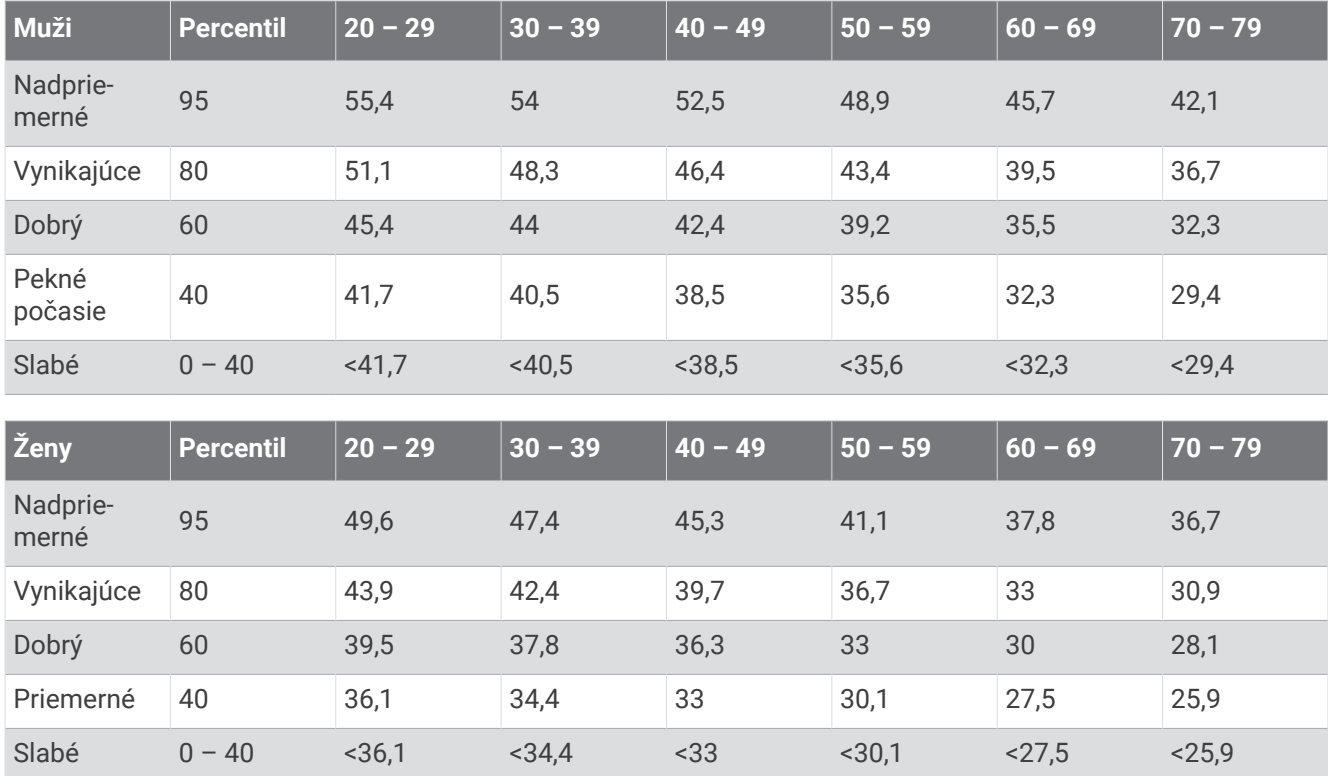

Údaje použité so súhlasom organizácie The Cooper Institute. Ďalšie informácie nájdete na webovej lokalite [www.CooperInstitute.org](http://www.CooperInstitute.org).

### Výpočty zón srdcového tepu

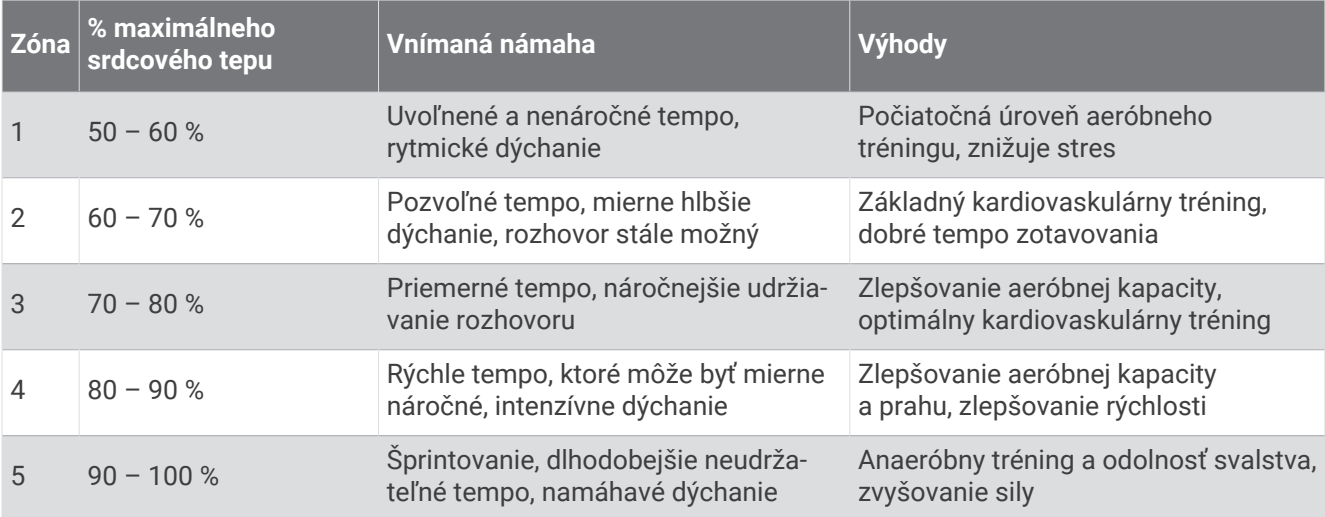

### <span id="page-60-0"></span>Veľkosť a obvod kolesa

Váš snímač rýchlosti automaticky zistí vašu veľkosť kolesa. Ak je to potrebné, môžete manuálne zadať obvod vášho kolesa do nastavení snímača rýchlosti.

Veľkosť pneumatiky je označená na oboch stranách pneumatiky. Toto nie je kompletný zoznam. Môžete tiež odmerať obvod vášho kolesa alebo použiť jednu z kalkulačiek dostupnú na internete.

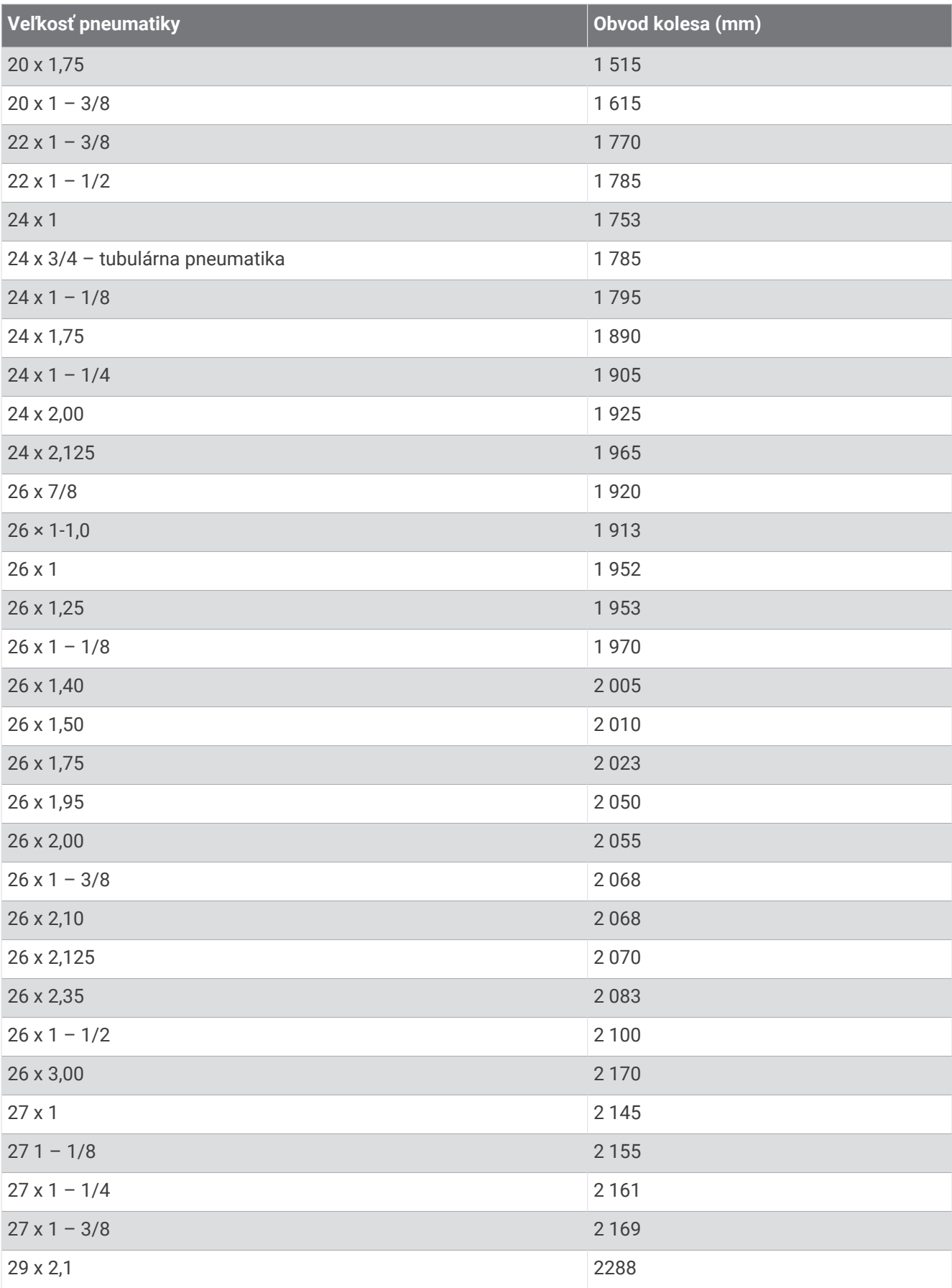

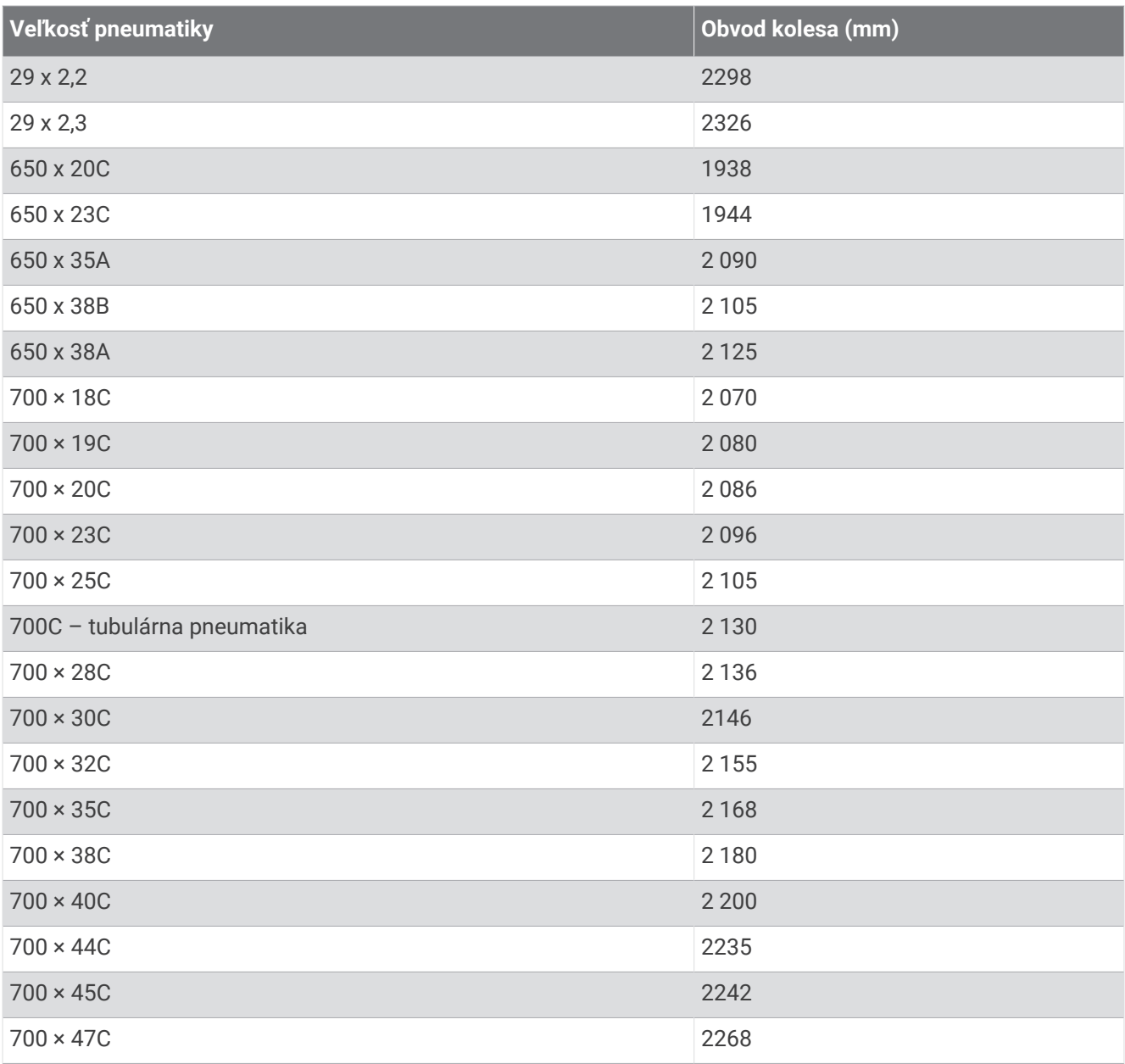

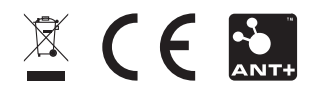

December 2022 GUID-E67DE53E-5B08-4903-9767-F58973BC1829 v2